## **S32K116 EVB**

### **QUICK START GUIDE**

#### APPLIES FOR: S32K116 EVB (SCH\_30003 REV B)

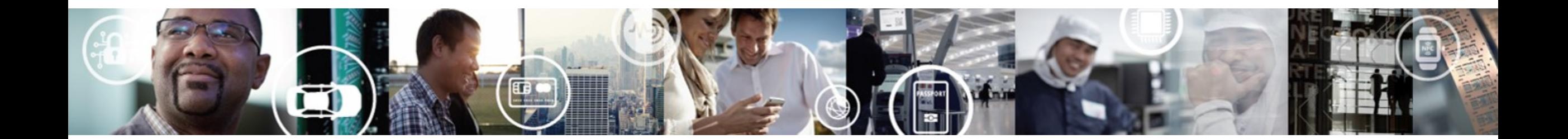

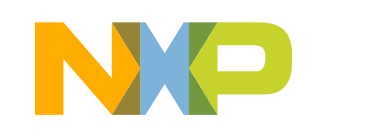

SECURE CONNECTIONS FOR A SMARTER WORLD

EXTERNAL USE

## **Contents:**

- Get to Know S32K116 EVB
- Out of the Box Setup
- Introduction to OpenSDA
- Creating a new S32DS project for S32K116:
	- − Download
	- − Create a project
	- − Create a project from SDK example
- S32DS Debug basics
- Create a P&E debug configuration

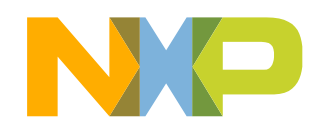

## **Get to know S32K116-EVB**

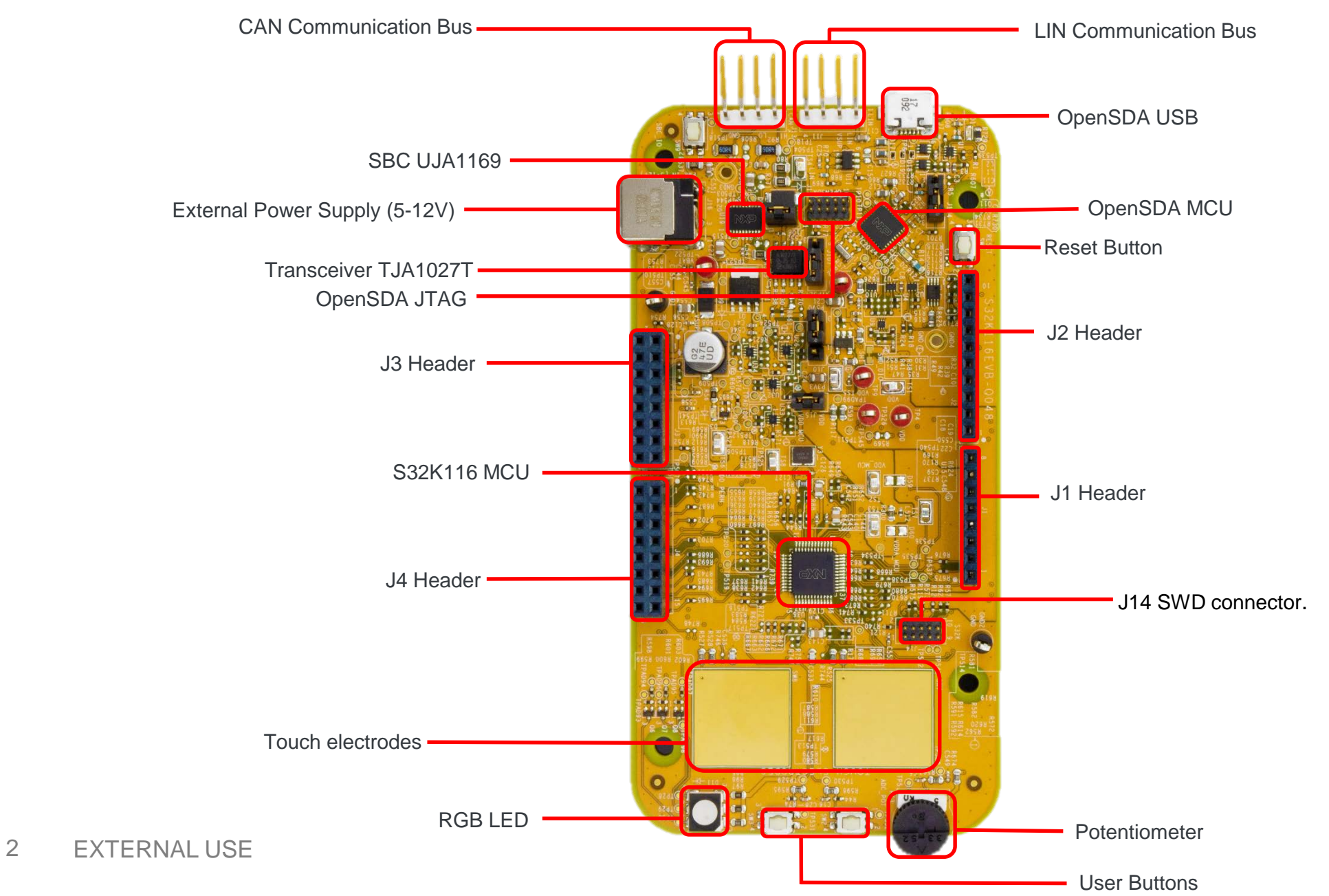

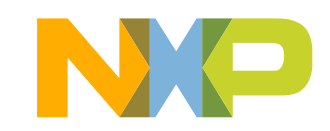

## **S32K116 EVB Features:**

- Supports **48LQFP and 32QFN** packages
- Small form factor size 4.5" x 2.3"
- Arduino<sup>™</sup> UNO footprint-compatible with expansion "shield" support
- Integrated open-standard serial and debug adapter (OpenSDA) with support for several industry-standard debug interfaces
- Easy access to the MCU I/O header pins for prototyping
- On-chip connectivity for CAN, LIN, UART/SCI.
- SBC UJA1169 and LIN phy TJA1027
- Potentiometer for precise voltage and analog measurement
- RGB LED
- Two push-button switches (SW2 and SW3) and two touch electrodes
- Flexible power supply options
	- microUSB
	- external 12V power supply

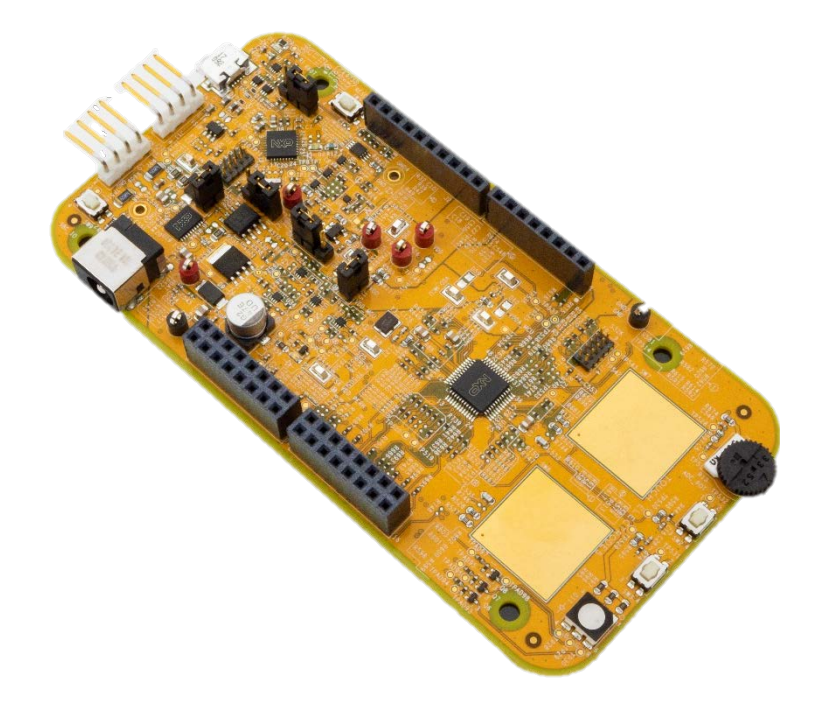

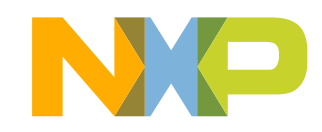

## **Header/Pinout Mapping for S32K116**

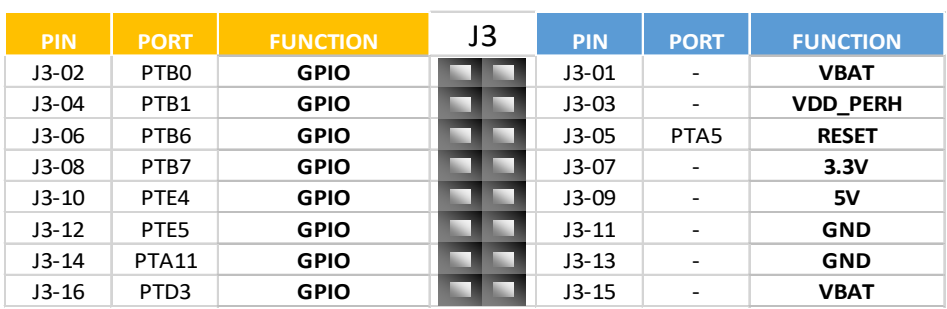

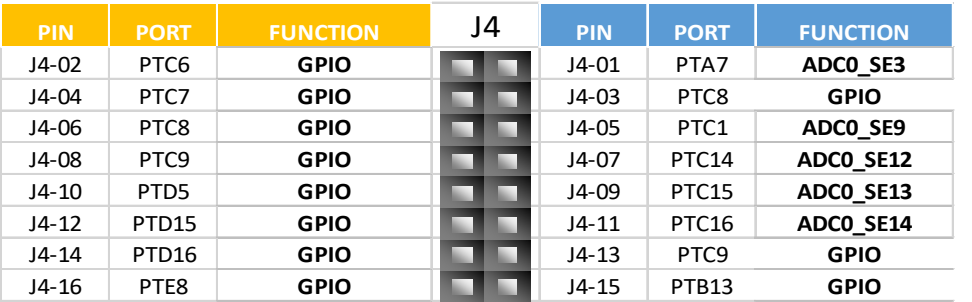

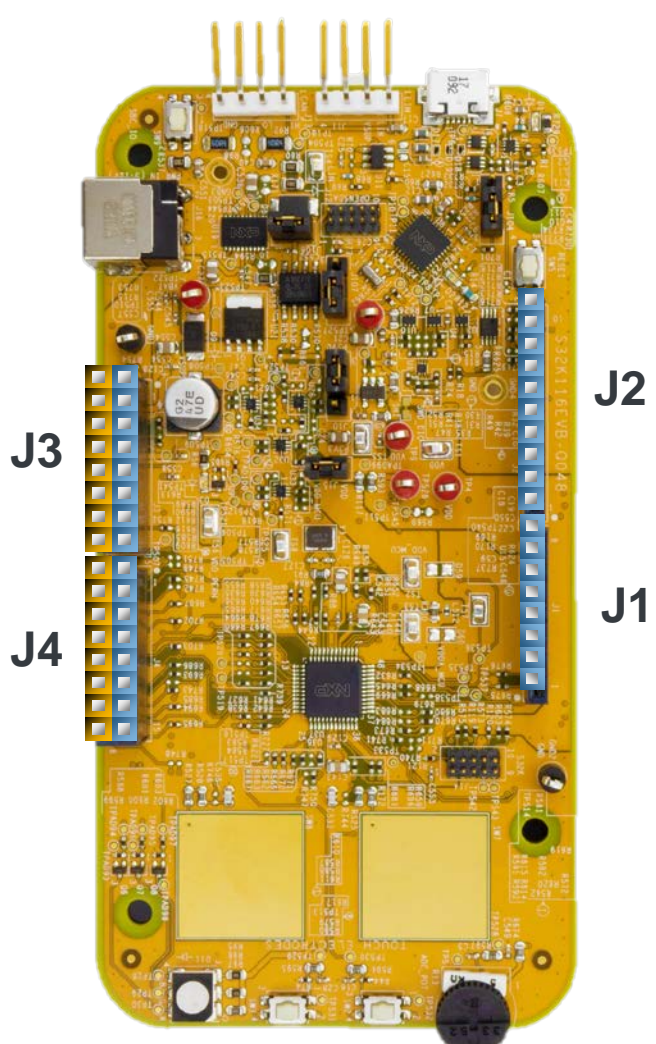

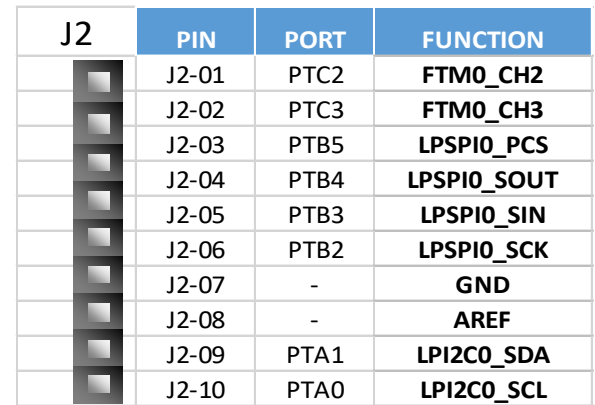

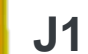

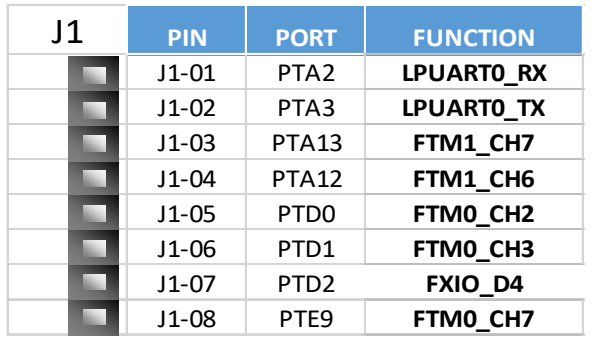

4 EXTERNAL USE

Arduino compatible pins<br>NXP pins

\*0ohm resistor is not connected

## **Jumper Settings**

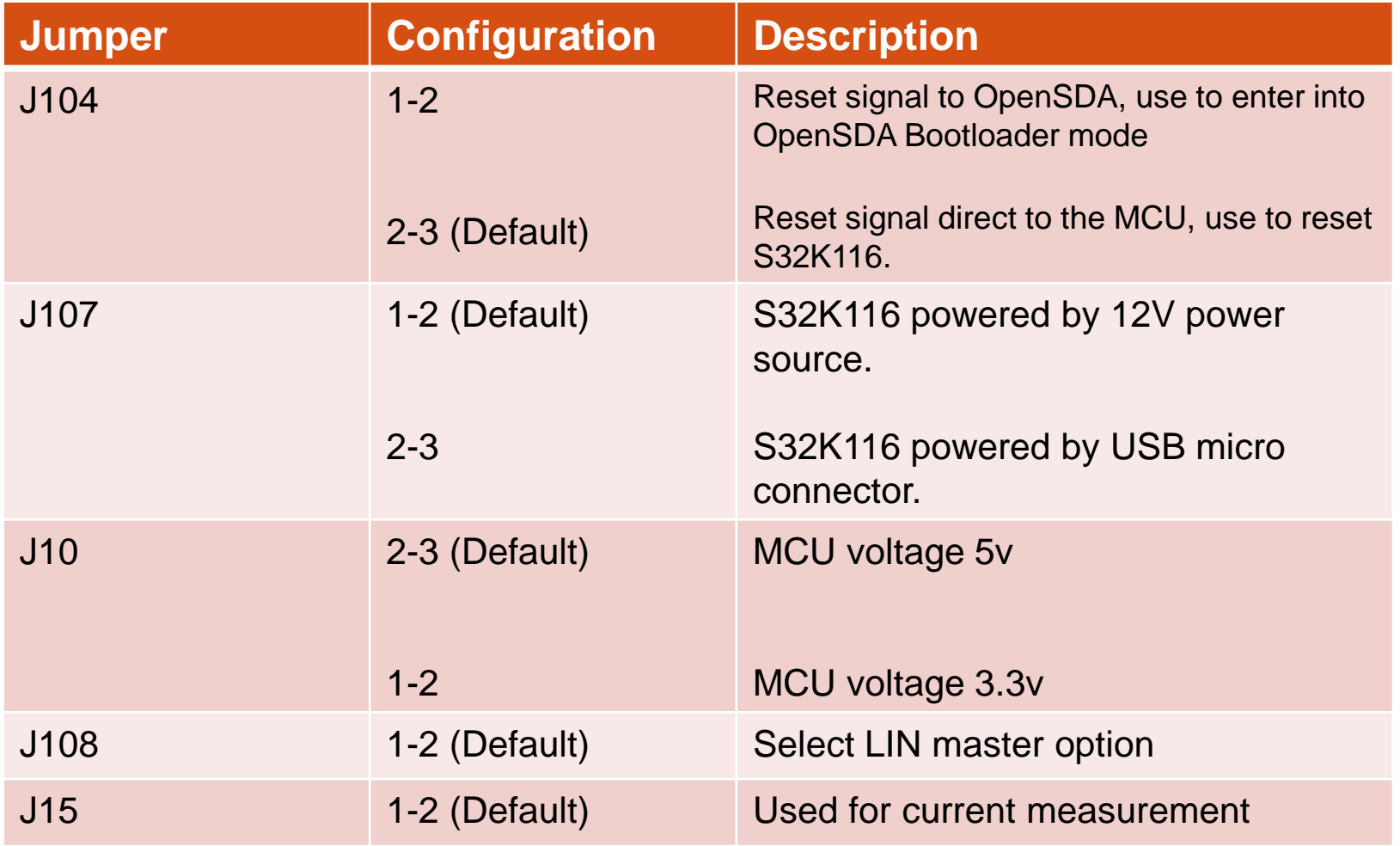

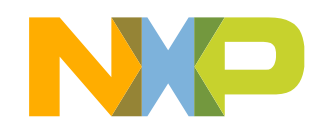

## **HMI mapping**

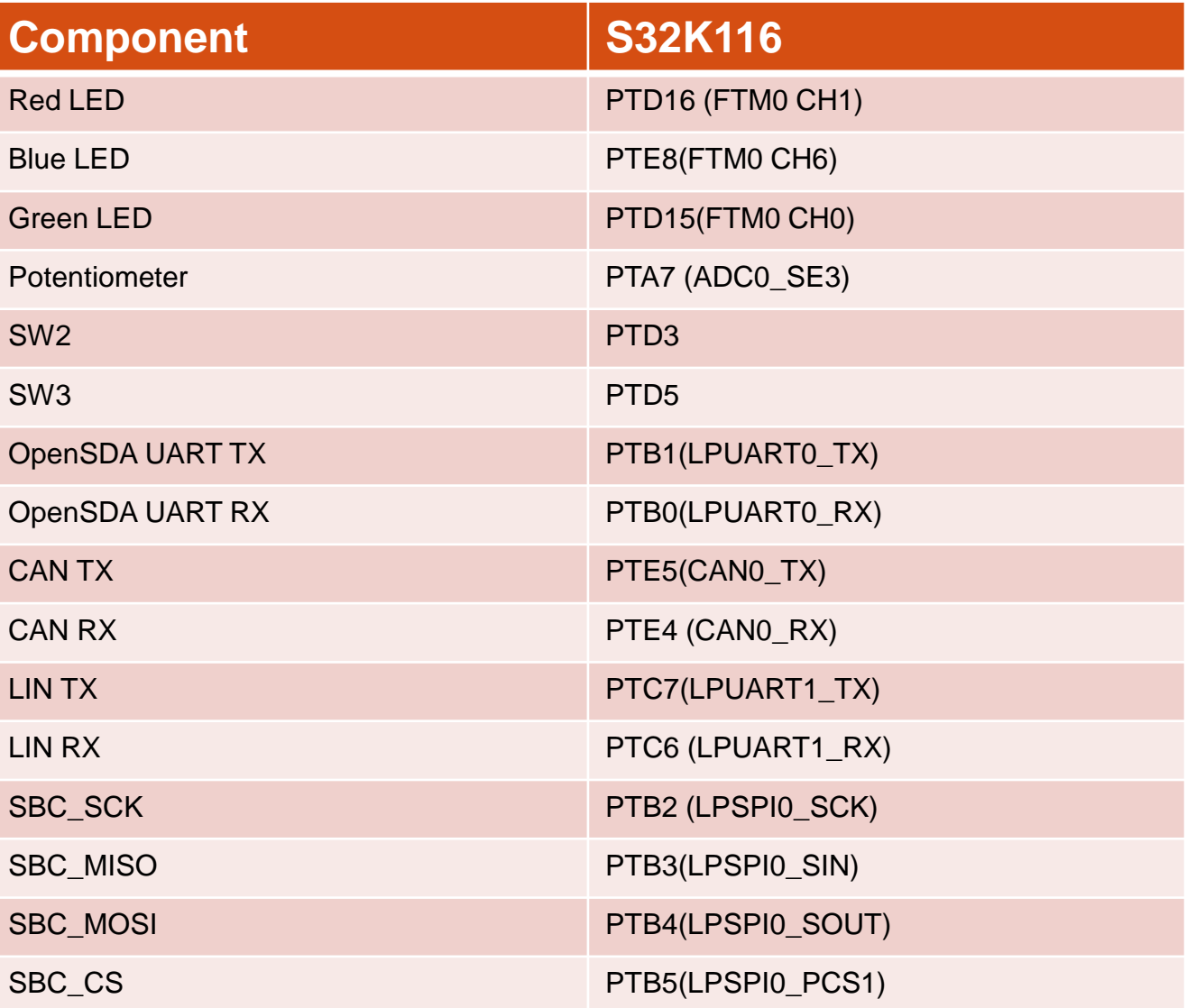

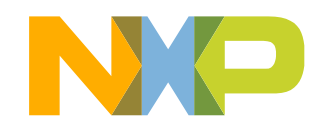

6 EXTERNAL USE

# **S32K116 EVB OUT OF THE BOX**

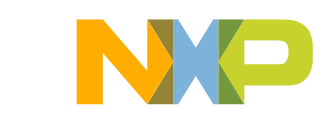

## **Step 1: Power up the Board – EVB Power Supplies**

- The S32K116-EVB evaluation board powers from a USB or external 12V power supply. By default 12V power is enabled with J107 (check slide 5)
- Connect the USB cable to a PC using supplied USB cable .
- Connect other end of USB cable (microUSB) to mini-B port on S32K116-EVB at J7
- Allow the PC to automatically configure the USB drivers if needed
- Debug is done using OpenSDA through J7

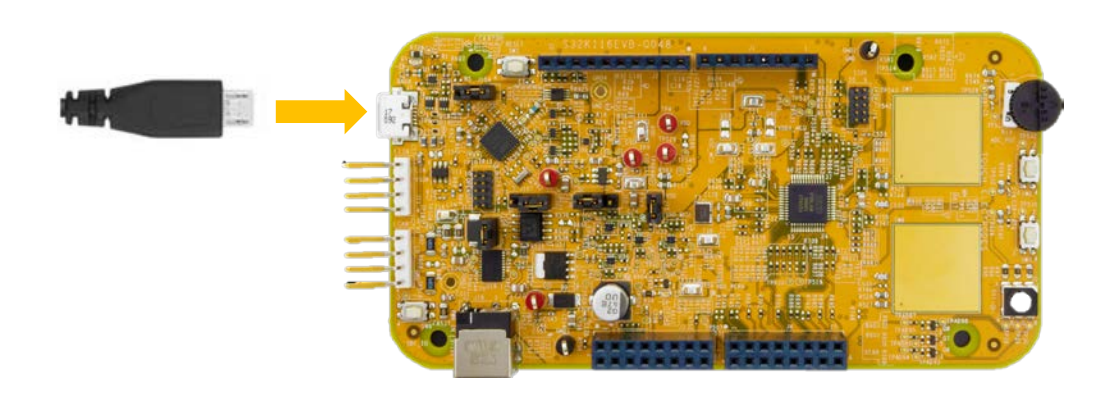

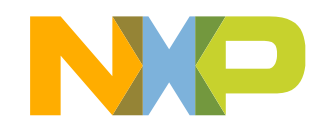

## **Step 2: Power up the Board – Is it powered on correctly?**

- When powered through USB, LEDs D2 and D3 should light green
- Once the board is recognized, it should appear as a mass storage device in your PC with the name S32K116EVB.

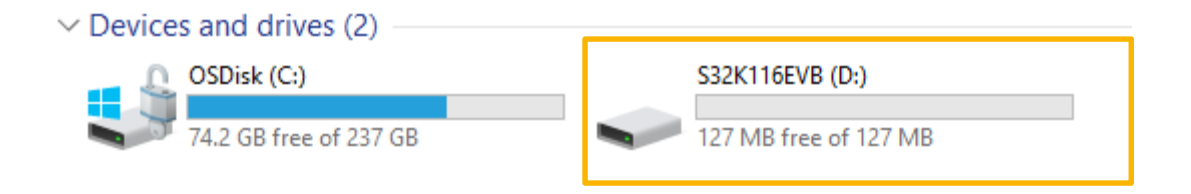

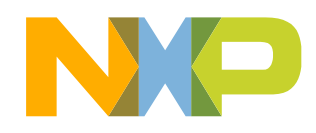

## **Step 3: Power up the Board – Is it powered on correctly?**

• Board is preloaded with a software, in which the red, blue and green leds will toggle at different rates.

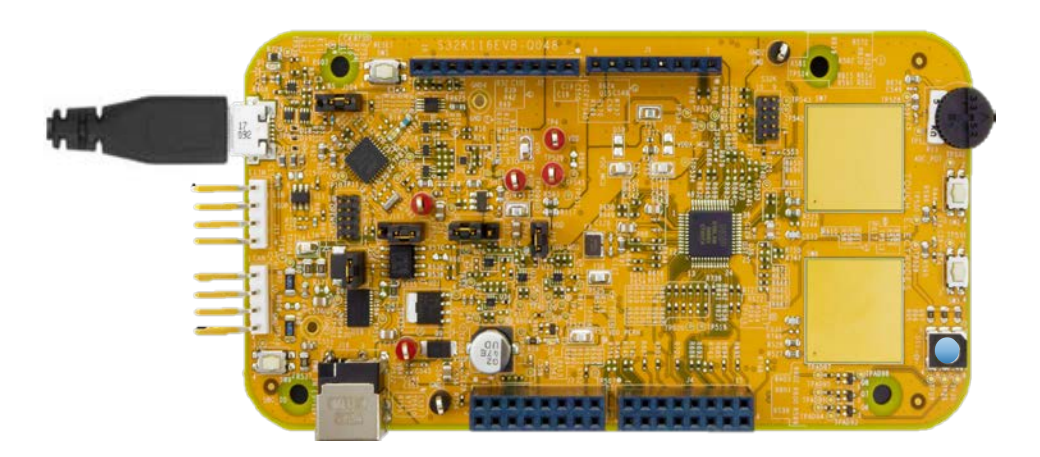

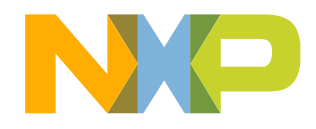

# **S32K116 JUMPSTART EXPERIENCE BASED ON THE FREEMASTER TOOL**

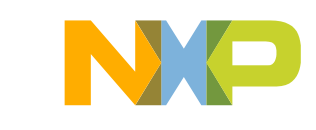

## **Install the FreeMASTER tool**

- Download and install the FreeMASTER PC application www.nxp.com/FreeMASTER.
- Open the FreeMASTER application on your PC. You should see Welcome page:

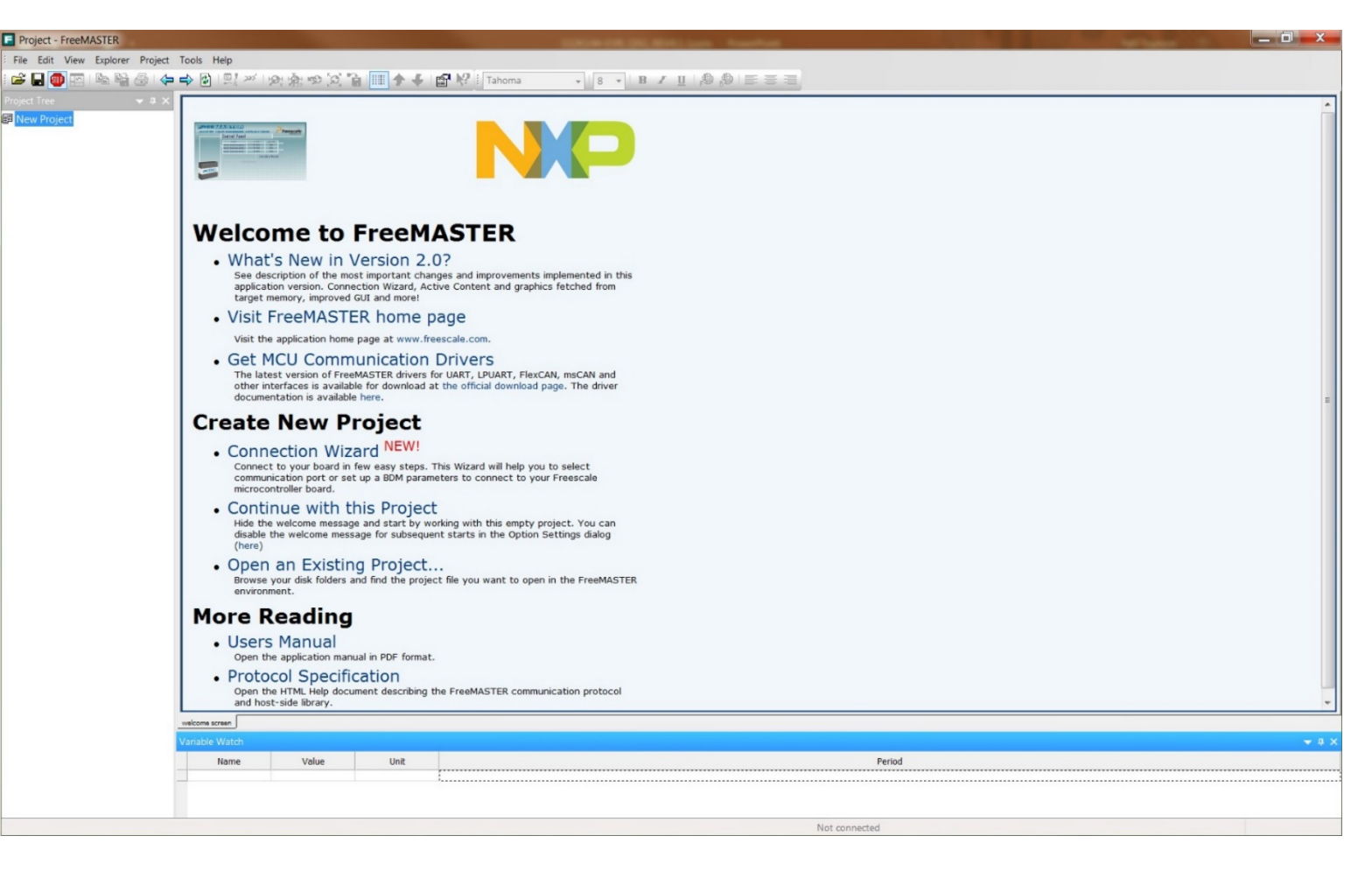

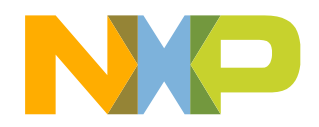

## **Power up the EVB board**

- Powers the S32K116EVB evaluation board from a USB. By default, the USB power is enabled by J07 jumper.
- Connect the USB cable to a PC and connect micro USB connector of the USB cable to micro-B port J7 on the S32K116EVB.
- Allow the PC to automatically configure the USB drivers if needed.
- When EVB is powered from USB, LEDs D2 and D3 should light green.
- The EVB board is preloaded with a software toggling the RGB LED colors periodically between RED-GREEN-BLUE.

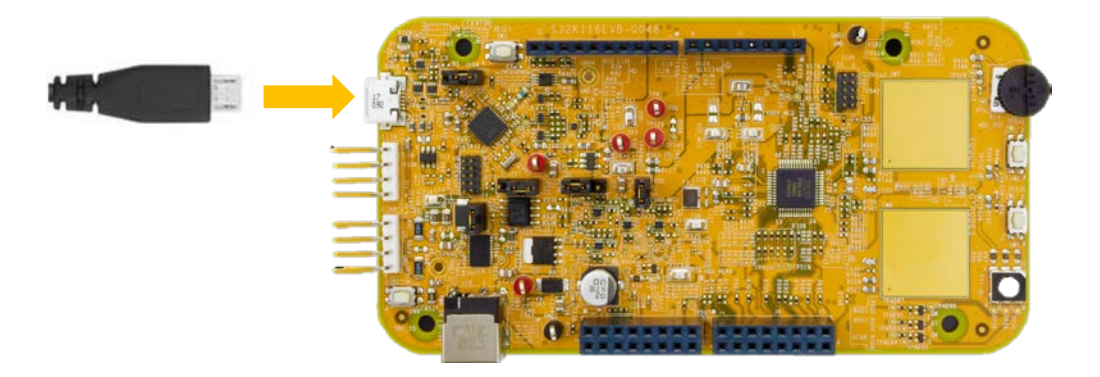

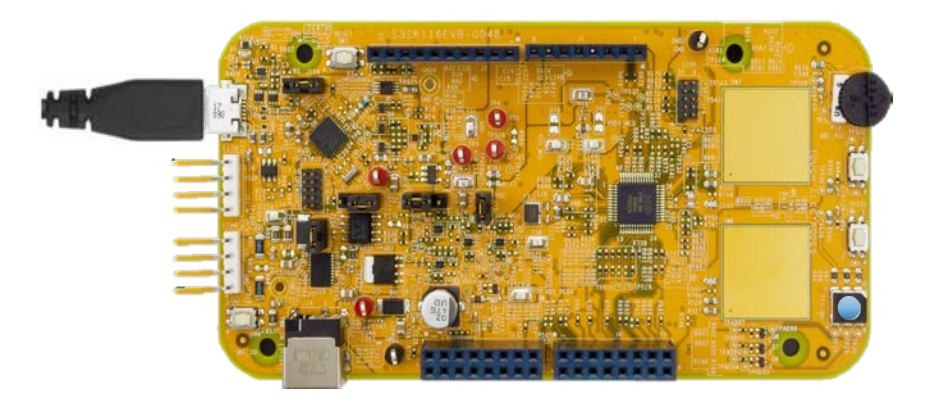

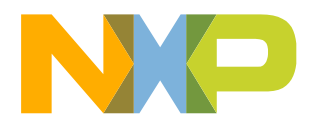

## **Setup serial connection in the FreeMASTER tool**

Setup communication port to "OpenSDA" and speed to 115200 b/s:

 Setup communication manualy: Go to: "Project > Options > Comm"

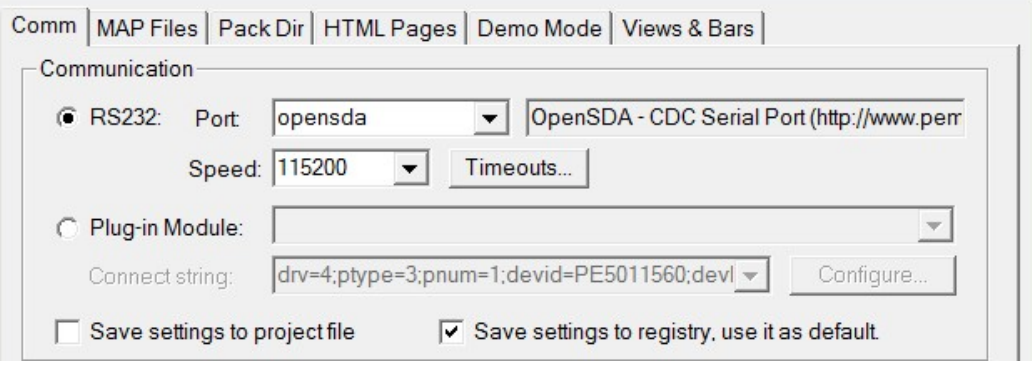

#### OR

 Setup communication automatically: Go to "Tools > Connection Wizard"

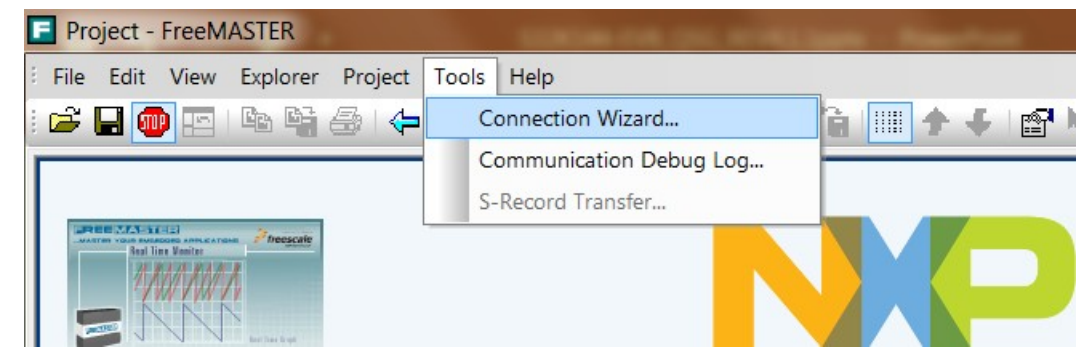

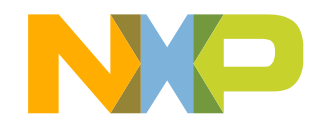

## **The FreeMASTER JumpStart project is loaded**

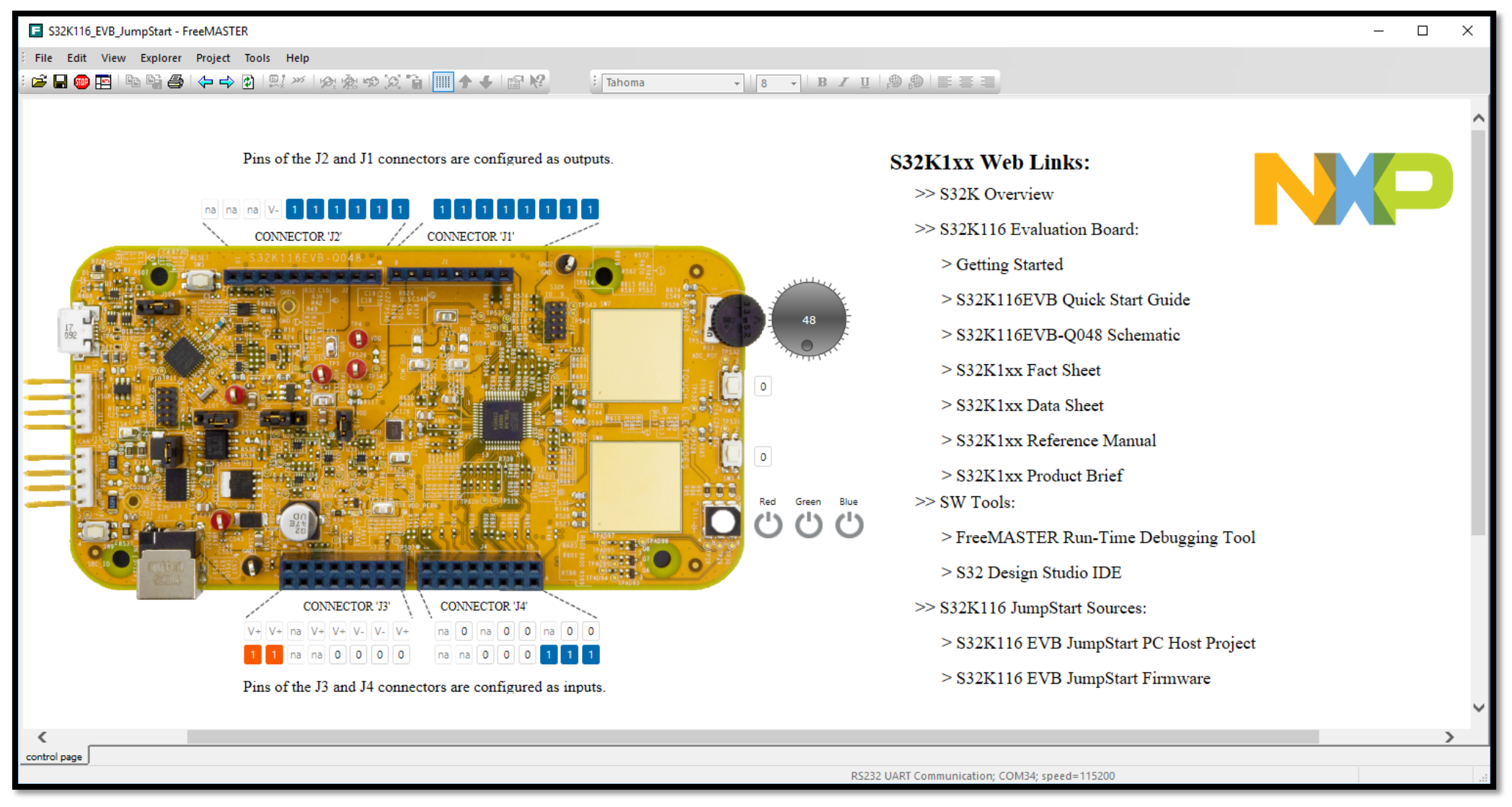

## **The FreeMASTER JumpStart project description**

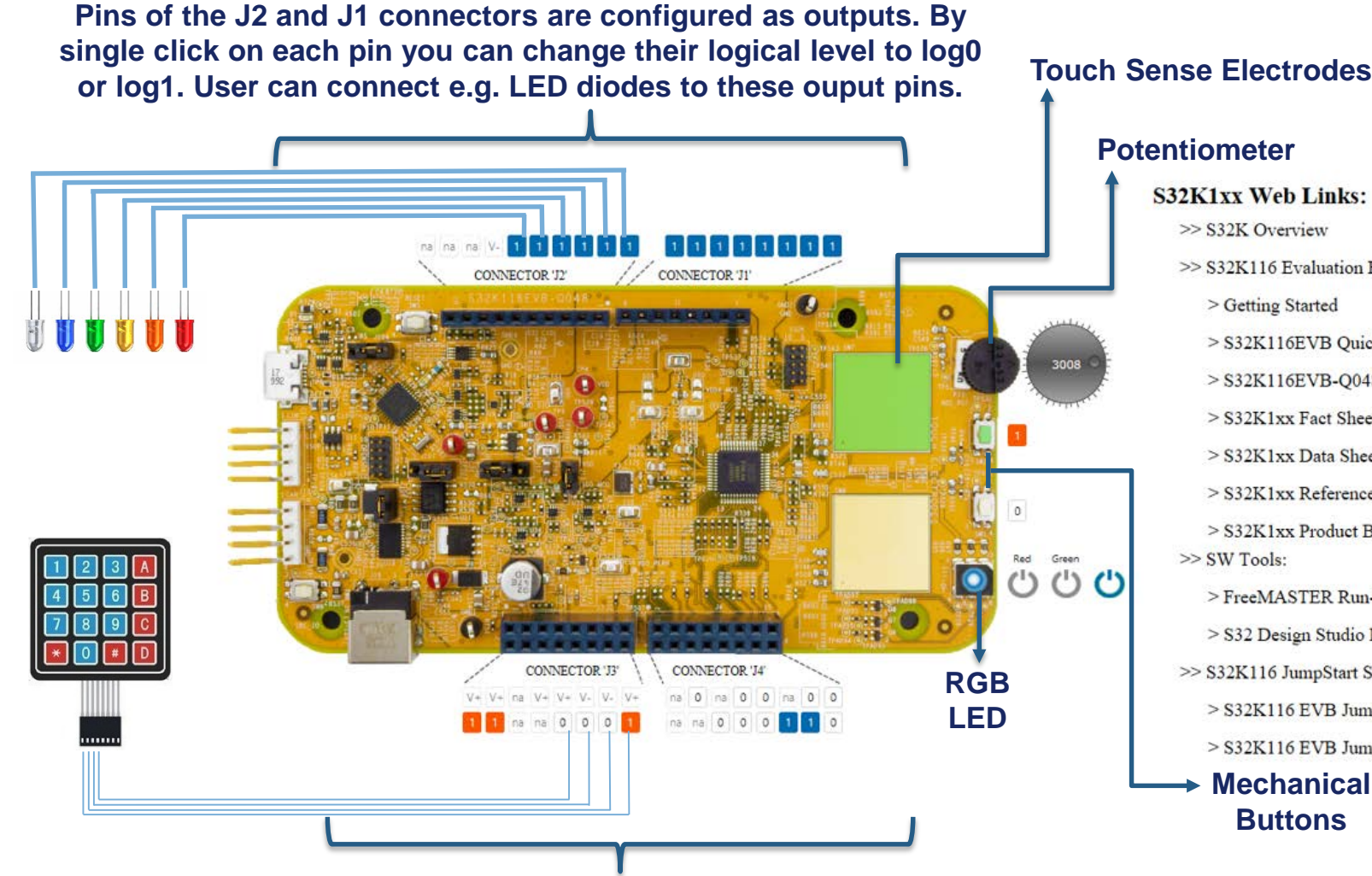

16 EXTERNAL USE **Pins of the J3 and J4 connectors are configured as inputs. Logical level (log0/log1) is visualised for all connector pins. User can connect e.g. push-button keyboard to these input pins.** 

**Touch Sense Electrodes**

#### **S32K1xx Web Links:**

- 
- >> S32K116 Evaluation Board:
	- > S32K116EVB Quick Start Guide
	- > S32K116EVB-Q048 Schematic
	- > S32K1xx Fact Sheet
	- > S32K1xx Data Sheet
	- > S32K1xx Reference Manual
	- > S32K1xx Product Brief
- > FreeMASTER Run-Time Debugging Tool
- > S32 Design Studio IDE
- >> S32K116 JumpStart Sources:
- > S32K116 EVB JumpStart PC Host Project
- > S32K116 EVB JumpStart Firmware

#### **Buttons**

#### **Links to S32K1xx docs:**

- **Fact Sheet**
- **Data Sheet**
- **Reference Manual**
- **Product Brief**
- **S32K116EVB schematic**
- **S32K116EVB Quick Start Guide**
- **Tools:**
	- **FreeMASTER**
	- **S32 Design Studio IDE**
- **S32K116EVB JumpStart source files**

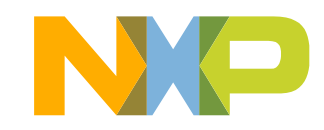

## **The FreeMASTER JumpStart oscilloscope feature examples**

Display main project panel "View > Project Tree".

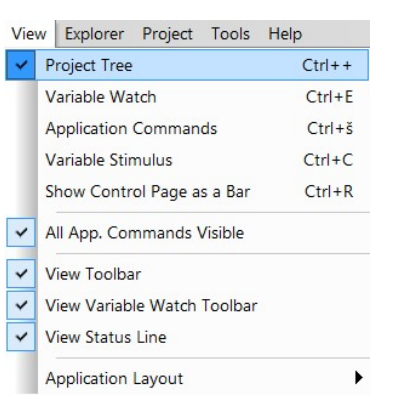

• Display real-time oscilloscope graph examples such as "Potentiometer" or "Touch Sense Electrodes".

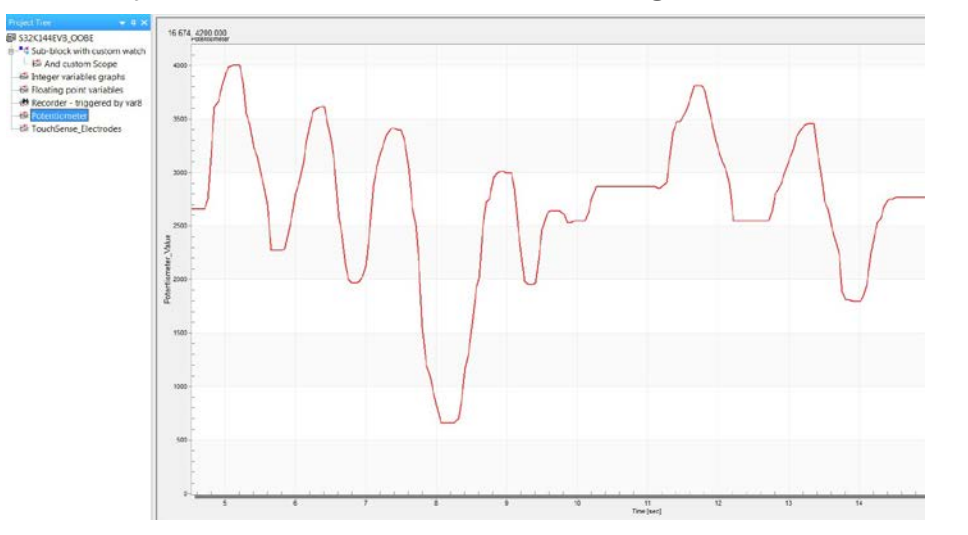

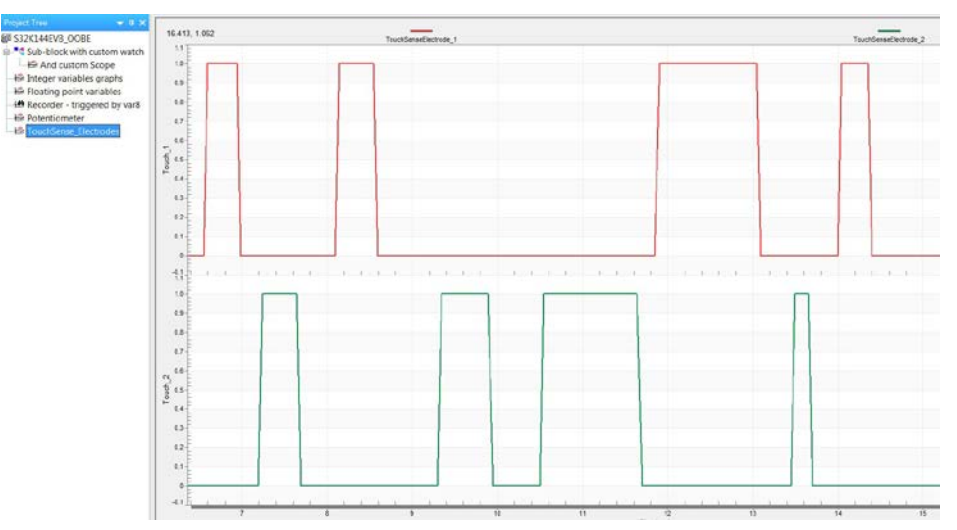

Analog values from potentiometer. Responses from touch sense electrodes.

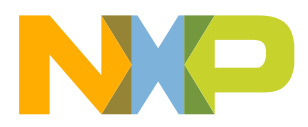

# **INTRODUCTION TO OPENSDA**

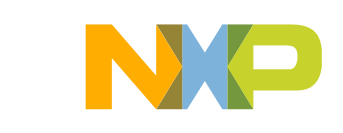

## **Introduction to OpenSDA: 1 of 2**

OpenSDA is an open-standard serial and debug adapter. It bridges serial and debug communications between a USB host and an embedded target processor. OpenSDA software includes a flash-resident USB mass-storage device (MSD) bootloader and a collection of OpenSDA Applications. S32K116 EVB comes with the MSD Flash Programmer OpenSDA Application preinstalled. Follow these instructions to run the OpenSDA Bootloader and update or change the installed OpenSDA Application.

#### **Enter OpenSDA Bootloader Mode**

- 1. Unplug the USB cable if attached
- 2. Set J104 on position 1-2.
- 3. Press and hold the Reset button (SW5)
- 4. Plug in a USB cable (not included) between a USB host and the OpenSDA USB connector (labeled "SDA")
- 5. Release the Reset button

A removable drive should now be visible in the host file system with a volume label of BOOTLOADER. You are now in OpenSDA Bootloader mode.

**IMPORTANT NOTE:** Follow the "Load an OpenSDA Application" instructions to update the MSD Flash Programmer on your S32K116 EVB to the latest version.

#### **Load an OpenSDA Application**

- 1. While in OpenSDA Bootloader mode, double-click *SDA\_INFO.HTML* in the *BOOTLOADER* drive. A web browser will open the OpenSDA homepage containing the name and version of the installed Application. This information can also be read as text directly from *SDA\_INFO.HTML*
- 2. Locate the *OpenSDA Applications*
- 3. Copy & paste or drag & drop the MSD Flash Programmer Application *to the BOOTLOADER drive*
- 4. Unplug the USB cable and plug it in again. The new OpenSDA Application should now be running and a **S32K116 EVB** drive should be visible in the host file system

You are now running the latest version of the MSD Flash Programmer. Use this same procedure to load other OpenSDA Applications.

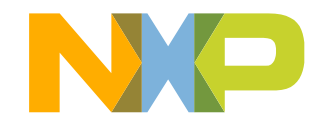

## **Introduction to OpenSDA: 2 of 2**

The MSD Flash Programmer is a composite USB application that provides a virtual serial port and an easy and convenient way to program applications into the S32K116 MCU. It emulates a FAT file system, appearing as a removable drive in the host file system with a volume label of S32K116EVB. Raw binary and Motorola S-record files that are copied to the drive are programmed directly into the flash of the S32K116 and executed automatically. The virtual serial port enumerates as a standard serial port device that can be opened with standard serial terminal applications.

#### **Using the MSD Flash Programmer**

- 1. Locate the .srec file of your project , file is under the Debug folder of the S32DS project.
- 2. Copy & paste or drag & drop one of the .srec files to the S32K116EVB drive

The new application should now be running on the S32K116 EVB. Starting with v1.03 of the MSD Flash Programmer, you can program repeatedly without the need to unplug and reattach the USB cable before reprogramming.

Drag one of the .srec code for the S32K116 EVB board over USB to reprogram the preloaded code example to another example.

**NOTE:** Flash programming with the MSD Flash Programmer is currently only supported on Windows operating systems. However, the virtual serial port has been successfully tested on Windows, Linux and Mac operating systems.

#### **Using the Virtual Serial Port**

- 1. Determine the symbolic name assigned to the S32K116EVB virtual serial port. In Windows open Device Manager and look for the COM port named "PEMicro/Freescale – CDC Serial Port".
- 2. Open the serial terminal emulation program of your choice. Examples for Windows include Tera Term, PuTTY, and **HyperTerminal**
- 3. Press and release the Reset button (SW5) at anytime to restart the example application. Resetting the embedded application will not affect the connection of the virtual serial port to the terminal program.
- 4. It is possible to debug and communicate with the serial port at the same time, no need to stop the debug.

**NOTE:** Refer to the OpenSDA User's Guide for a description of a known Windows issue when disconnecting a virtual serial port while the COM port is in use.

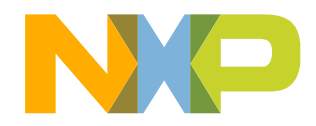

## **INSTALLING S32DS**

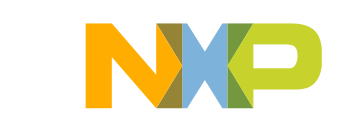

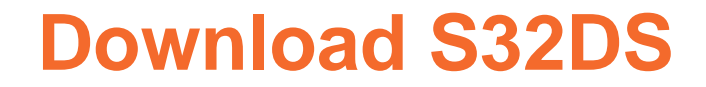

**Download S32DS from:**

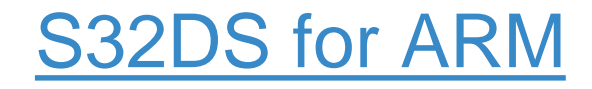

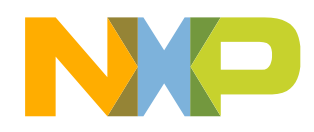

22 EXTERNAL USE

# **CREATE A NEW PROJECT IN S32 DESIGN STUDIO**

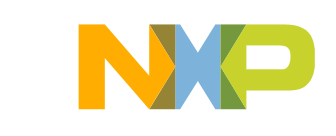

## **Create New Project: First Time – Select a Workspace**

- Start program: Click on "S32 Design Studio for ARM v2.0" icon
- Select workspace:
	- − Choose default (see below example) or specify new one
	- − Suggestion: Uncheck the box "Use this as the default and do not ask again"
	- − Click OK

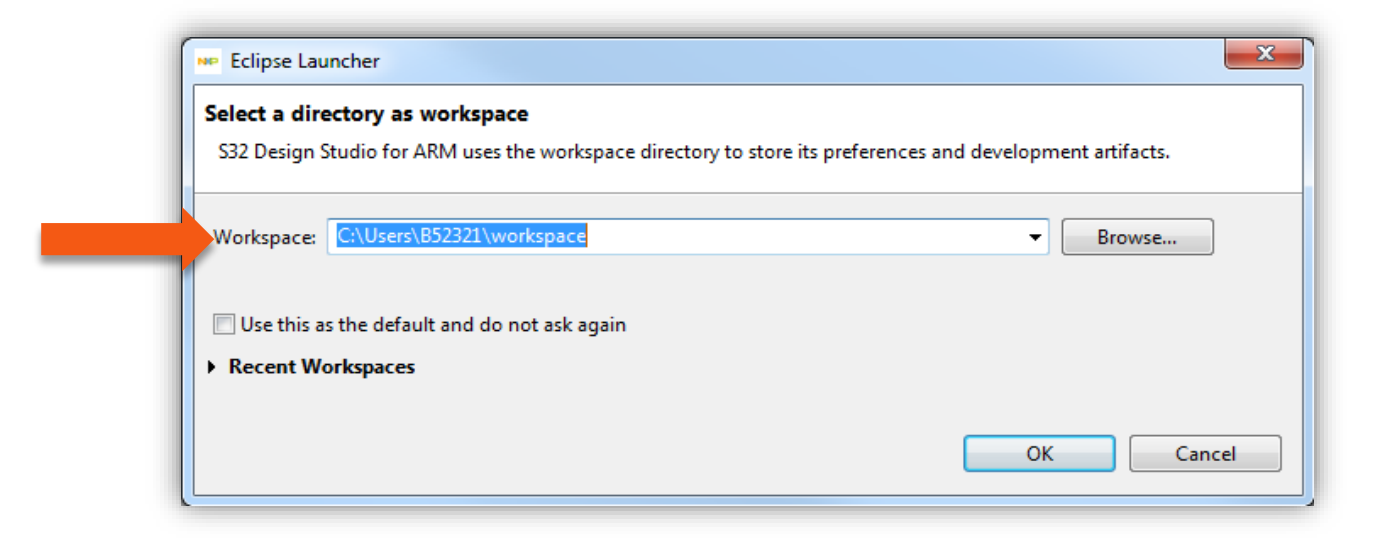

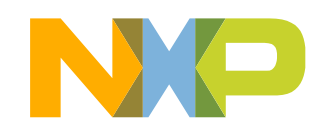

## **Create New Project: Top Menu Selection**

#### • File – New – Project

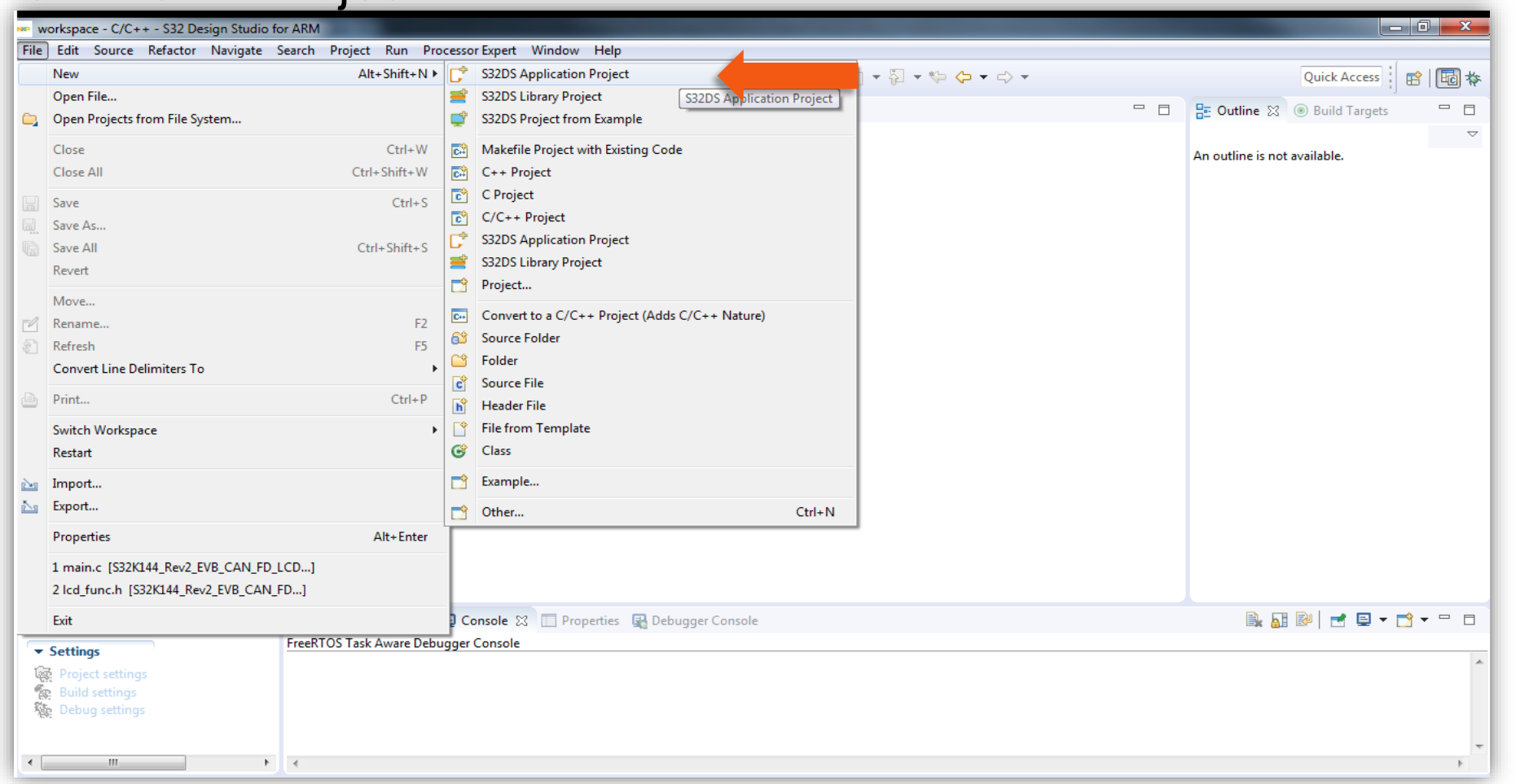

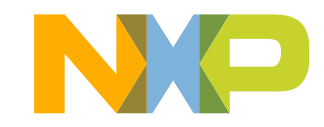

## **Create New Project: S32DS Project**

- Project Name:
	- −Example: FirstProject
- Project Type:
	- −Select from inside executable or library folder
- Next

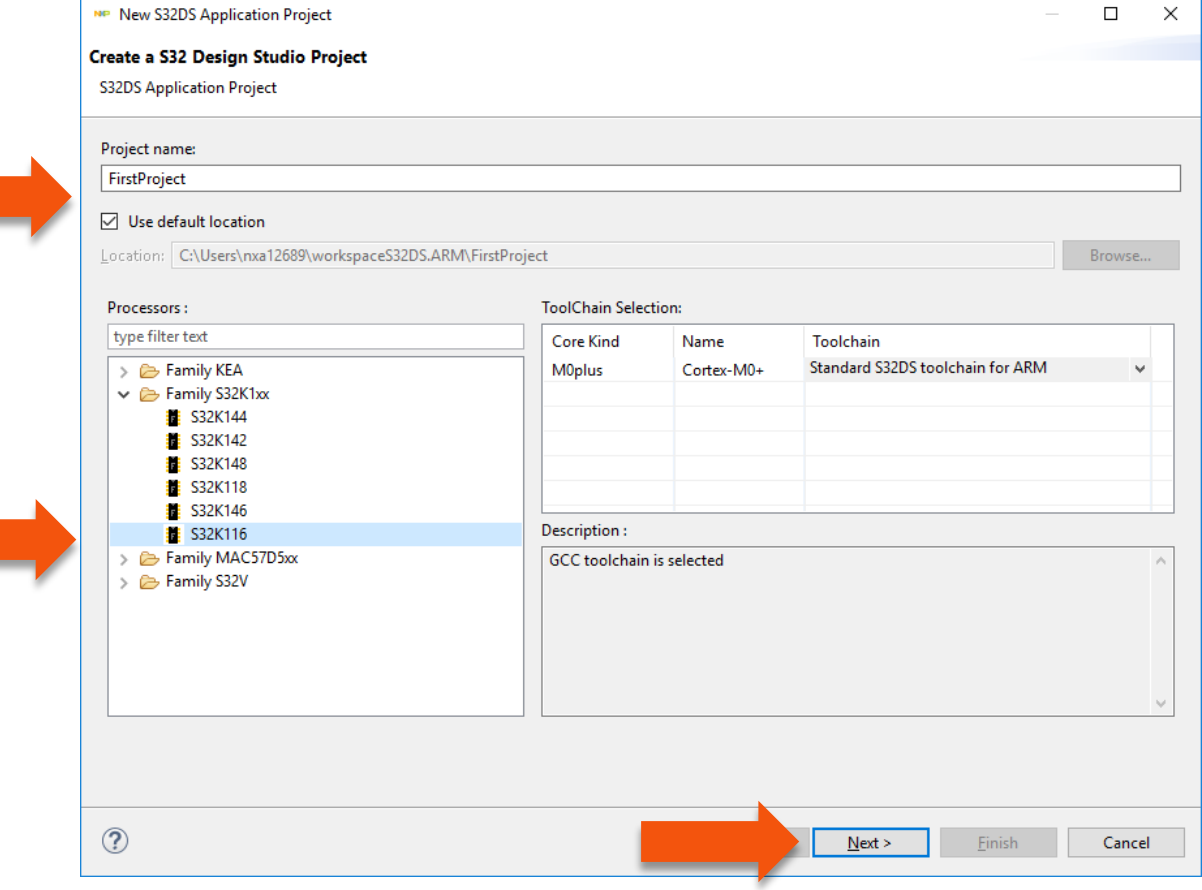

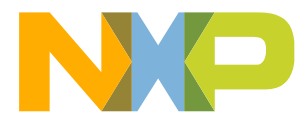

## **Create New Project: S32DS Project**

- Select Debugger Support and Library Support
- Click Finish

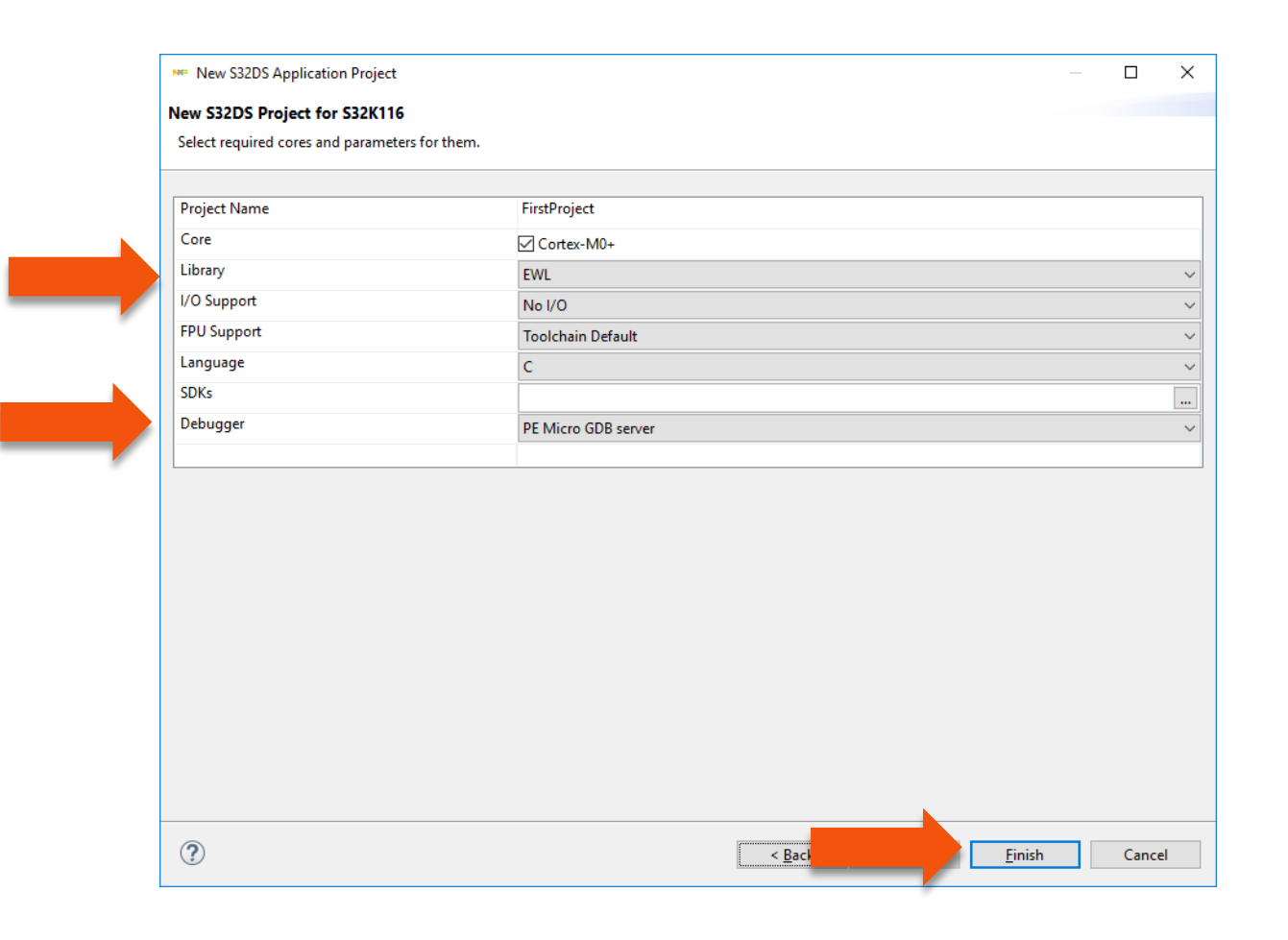

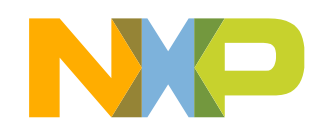

## **OpenSDA Configuration**

28 EXTERNAL USE

- To Debug your project with OpenSDA, it is necessary to select the OpenSDA in the Debug Configuration.
- Select your project, and click on debug configuration

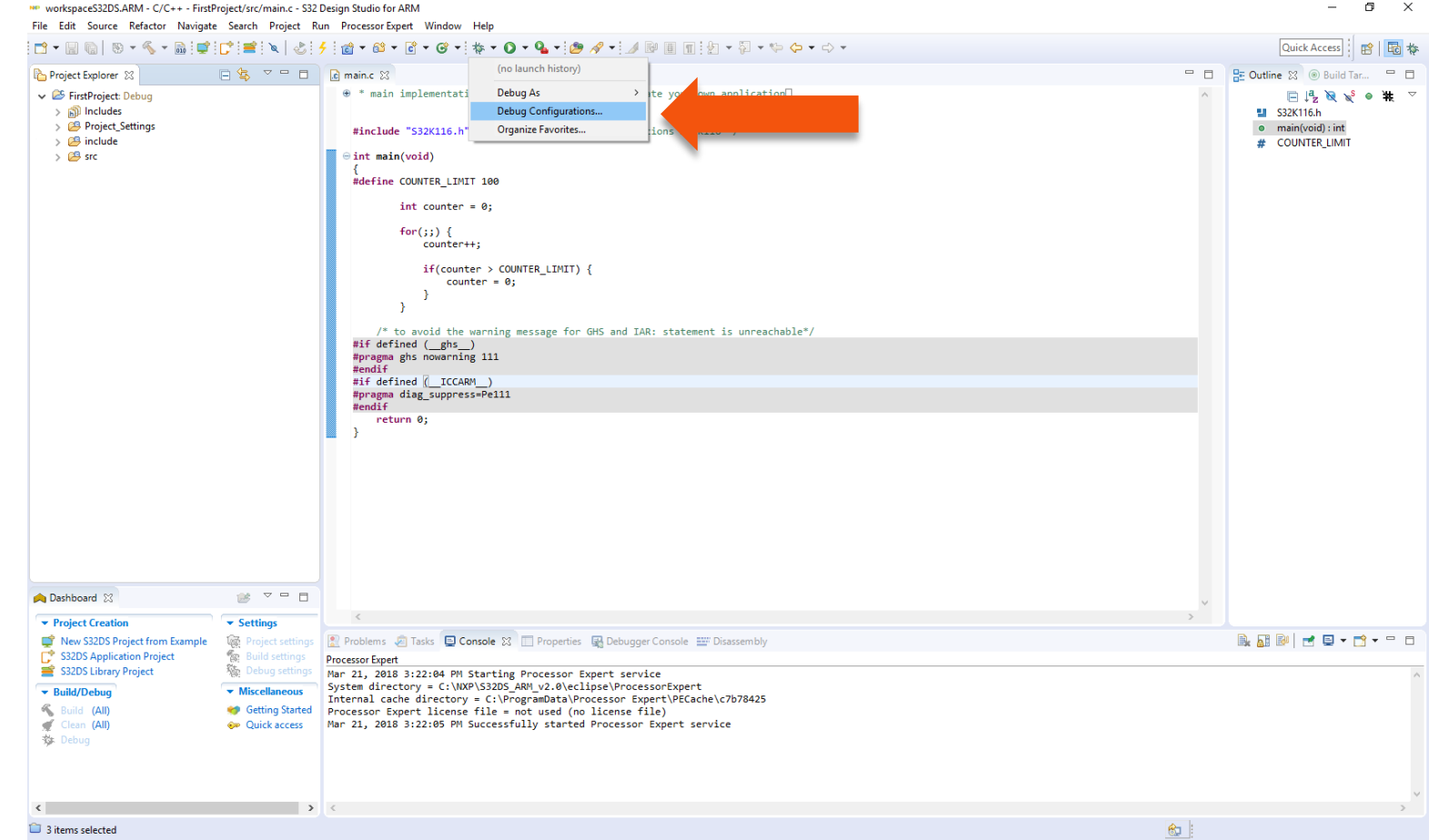

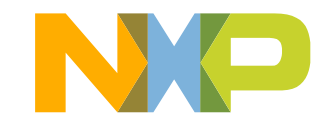

## **OpenSDA Configuration**

- Select the Debug configuration under GDB PEMicro Interface Debugging
- Click on Debugger tab

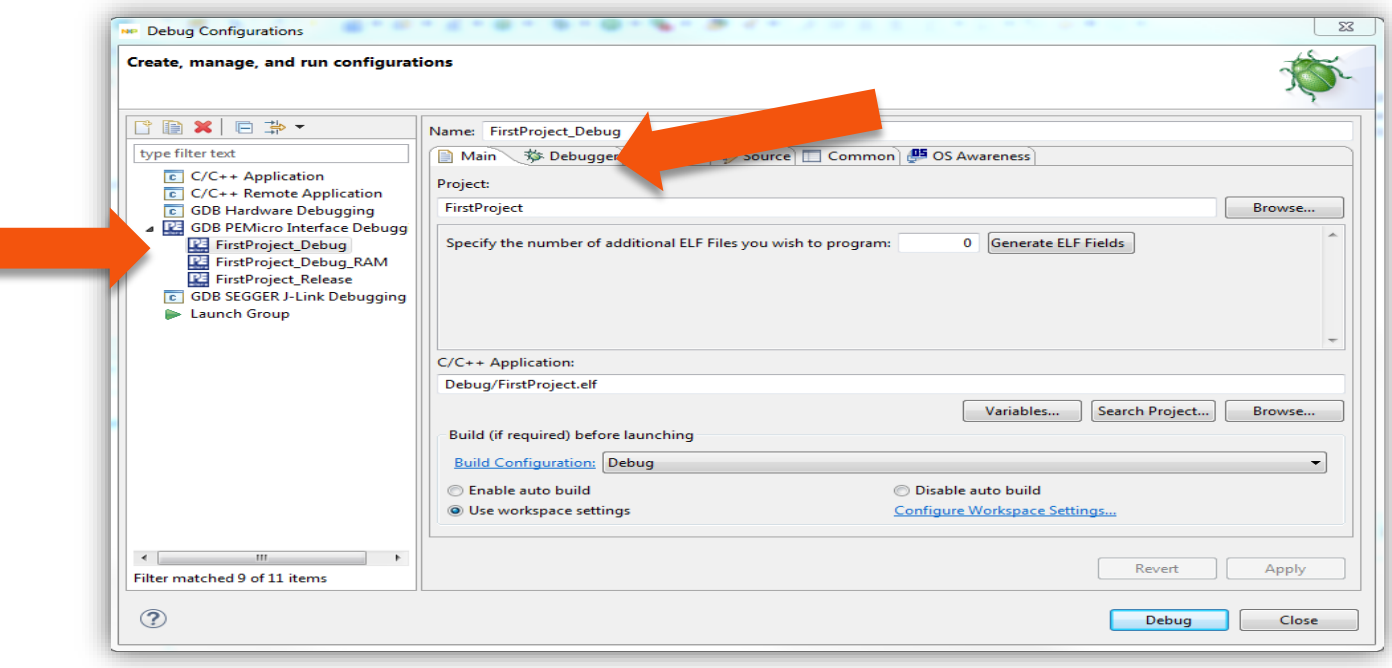

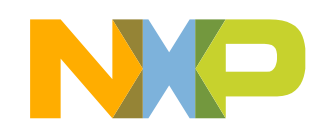

## **OpenSDA Configuration**

- Select OpenSDA as the interface, if your board is plugged should appear in the Port field.
- Click Apply and debug to finish.

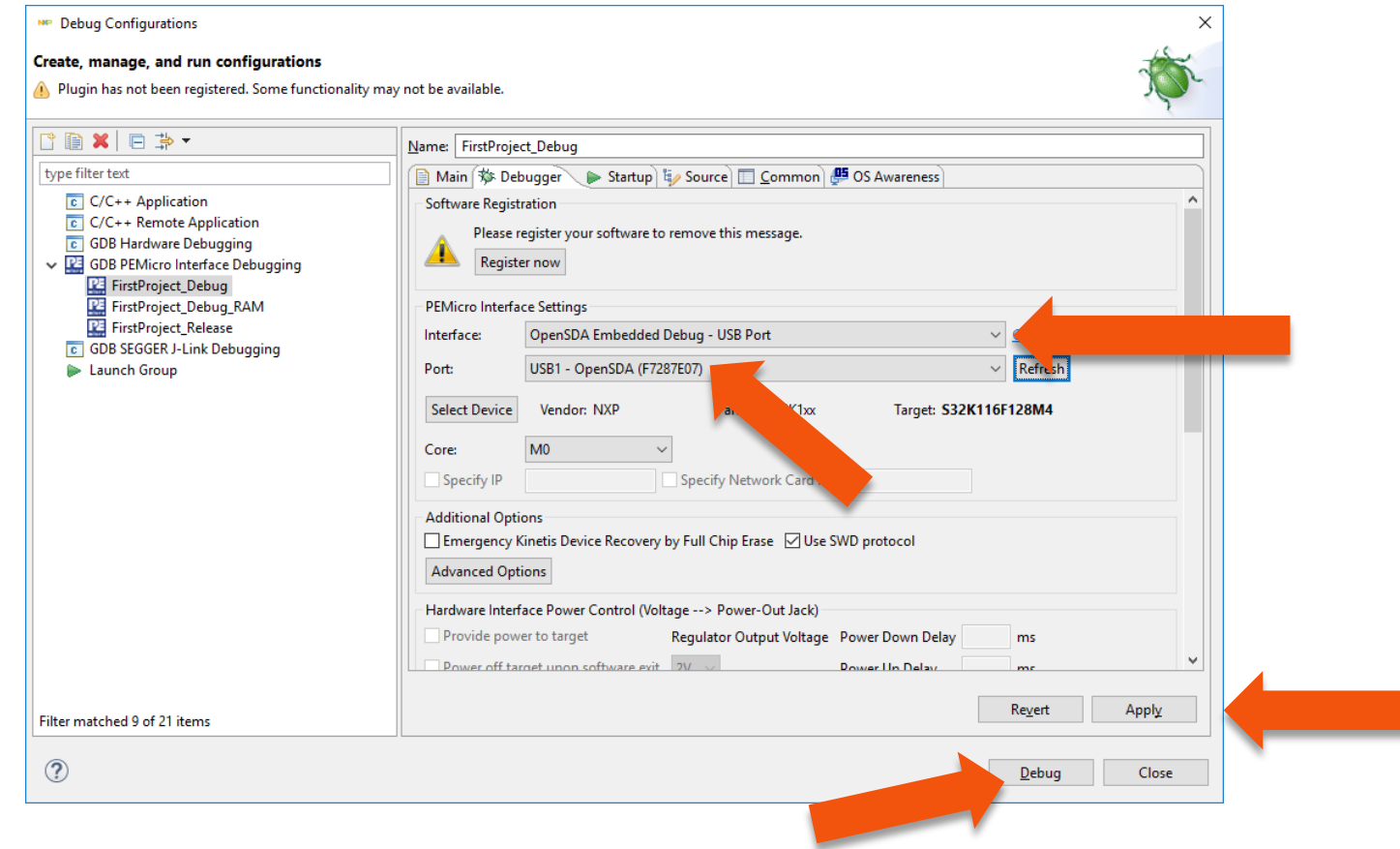

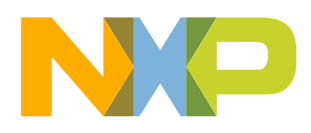

## **DEBUG BASICS**

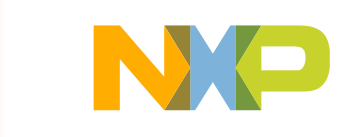

## **Debug Basics: Starting the Debugger**

- Debug configuration is only required once. Subsequent starting of debugger does not require those steps.
- Three options to start debugger:
	- − If the "Debug Configuration" has not been closed, click on "Debug" button on bottom right
	- −Select Run Debug (or hit F11)

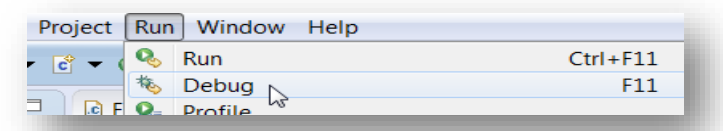

*Note*: This method currently selects the desktop target (*project.*elf) and gives an error. Do not use until this is changed.

−*Recommended Method*: Click on pull down arrow for bug icon and select …\_debug.elf target

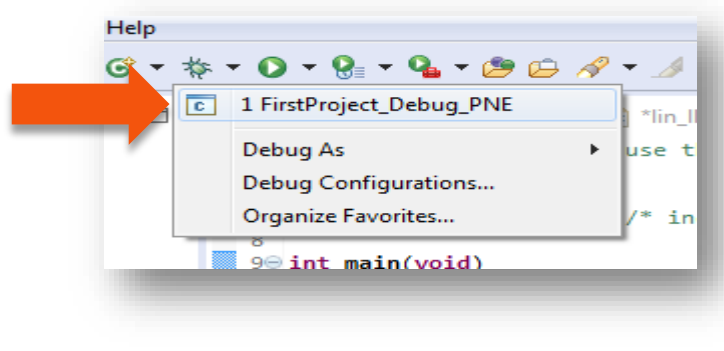

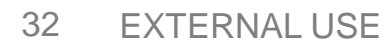

## **Debug Basics: Step, Run, Suspend, Resume**

- Step Into (F5)
- Step Over (F6)
- Step Return (F7)
- Run
- Suspend
- Resume (F8)

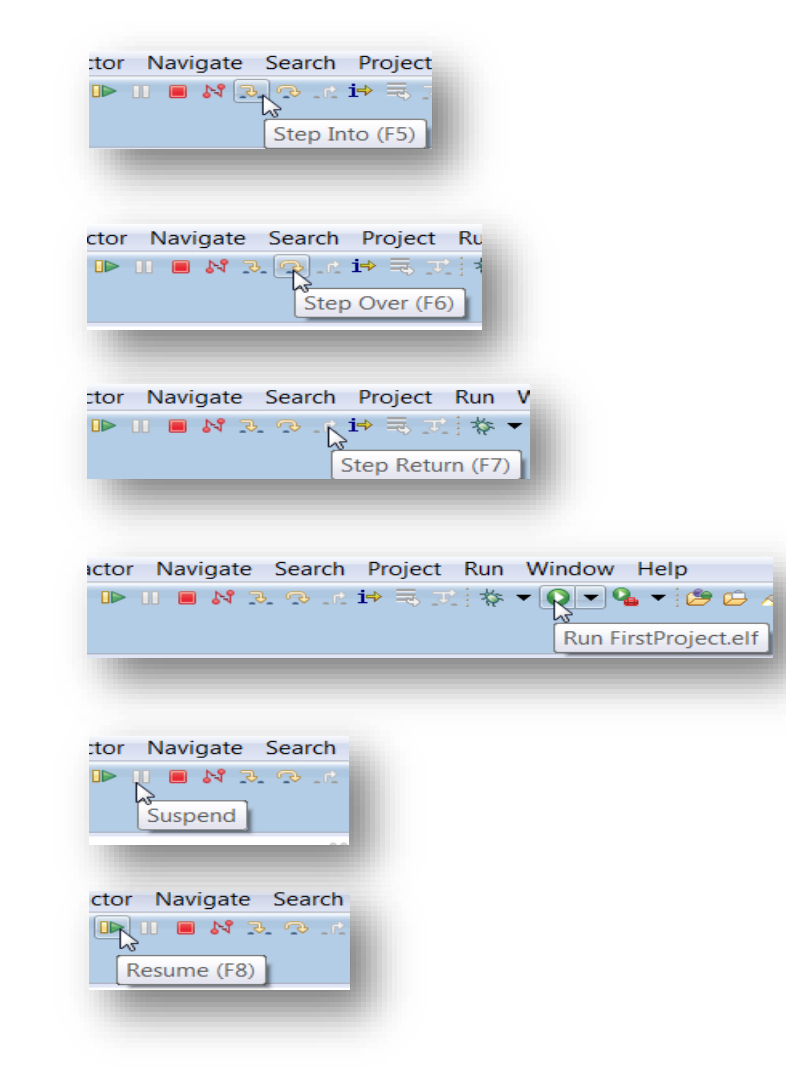

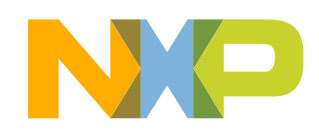

## **Debug Basics: View & Alter Variables**

- View variables in "Variables" tab.
- Click on a value to allow typing in a different value.

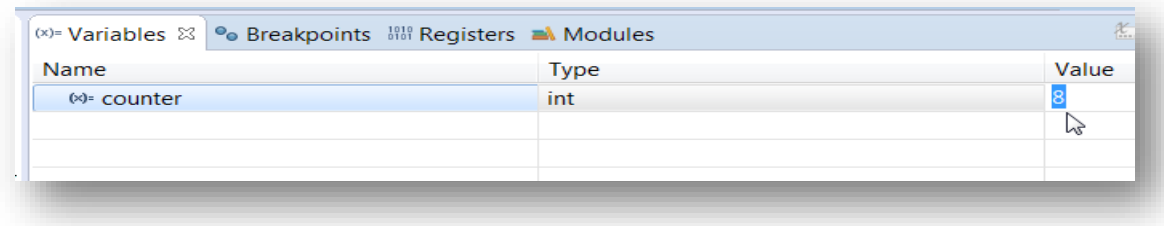

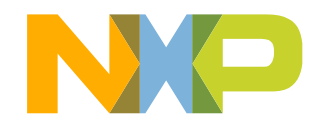

## **Debug Basics: View & Alter Registers**

- View CPU registers in the "Registers" tab
- Click on a value to allow typing in a different value
- View peripheral registers in the EmbSys Registers tab

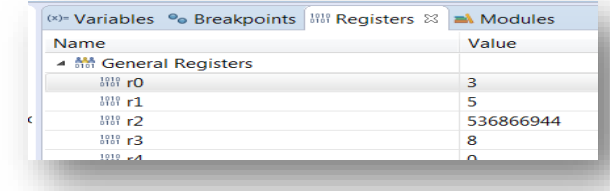

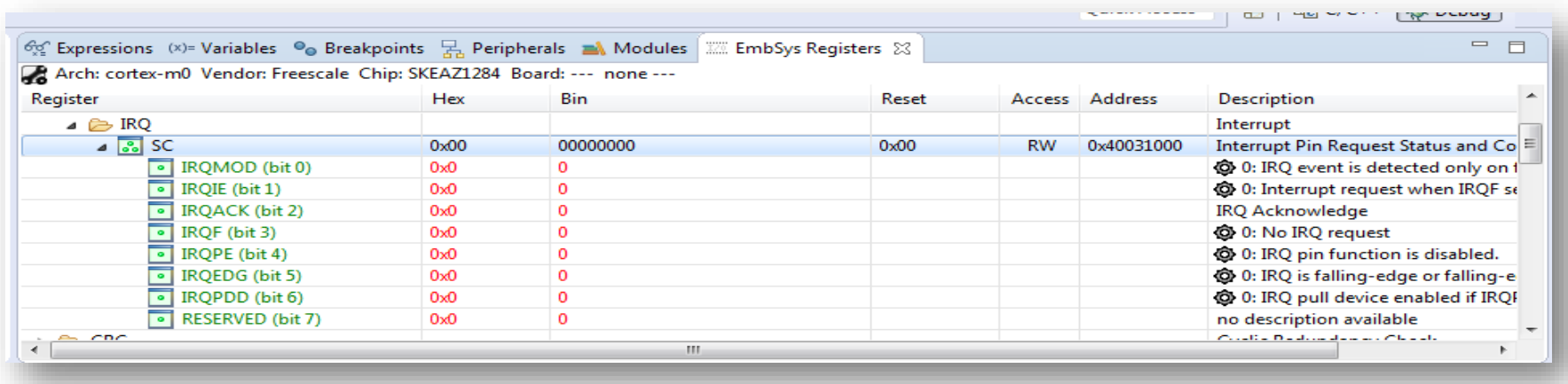

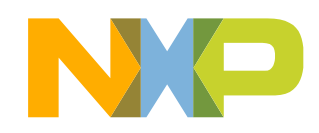

## **Debug Basics: View & Alter Memory**

• Add Memory Monitor

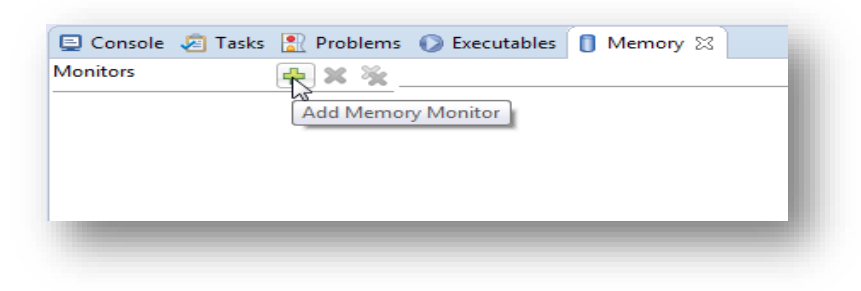

• Select Base Address to Start at : 0x20000000

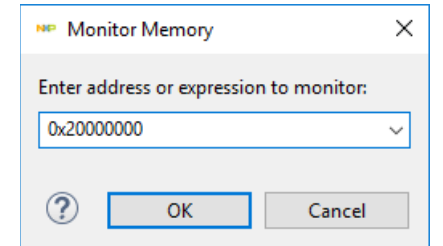

• View Memory

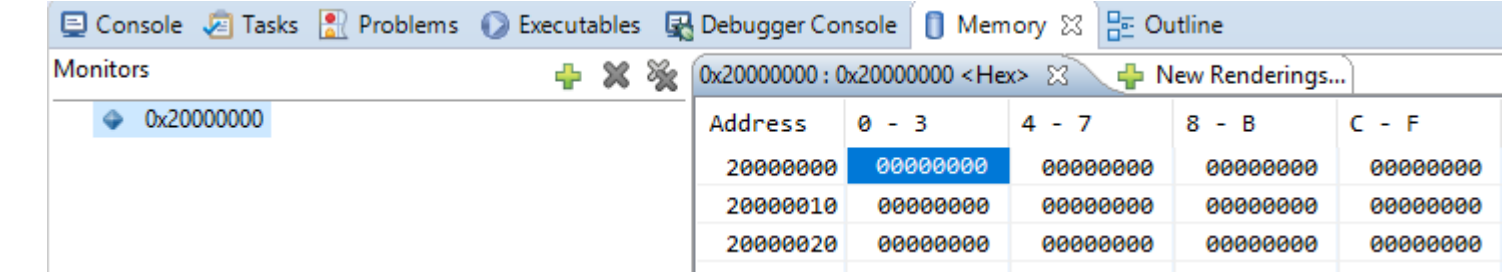

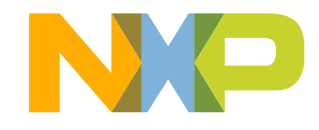

## **Debug Basics: Breakpoints**

Add Breakpoint: Point and Click

• light blue dot represents debugger breakpoint

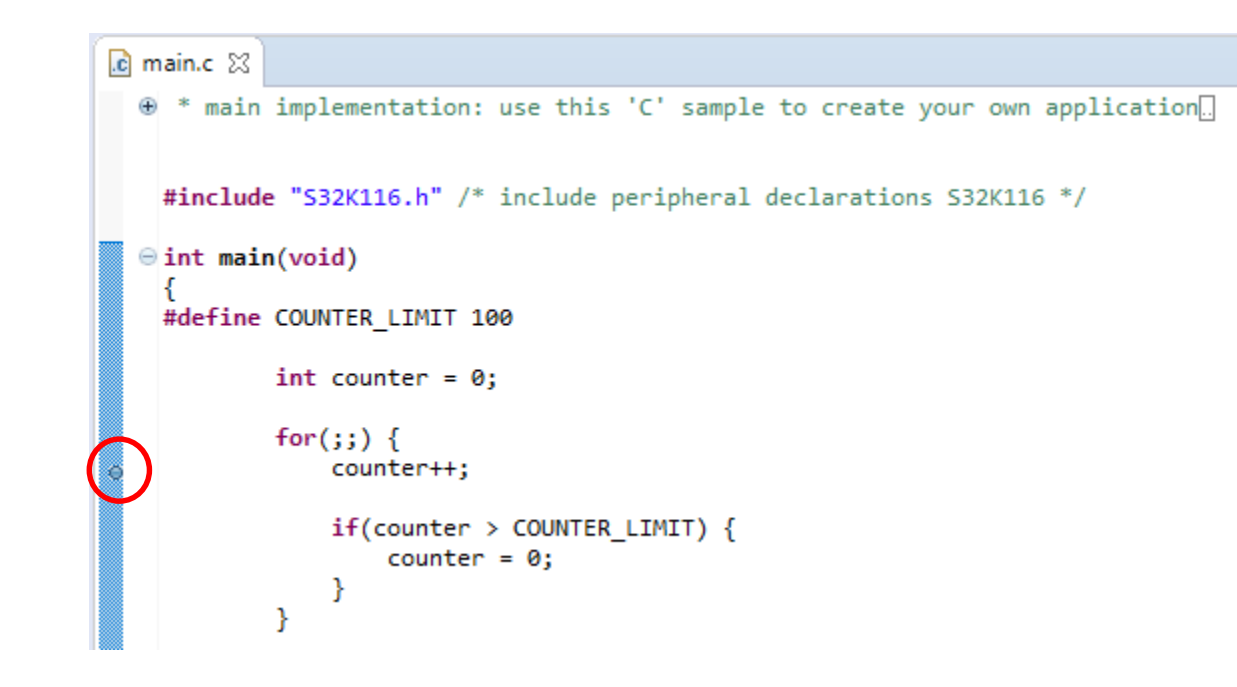

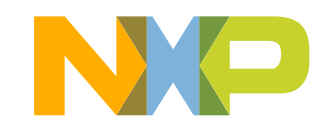

## **Debug Basics: Reset & Terminate Debug Session**

- Reset program counter
- Terminate Ctl+F2()

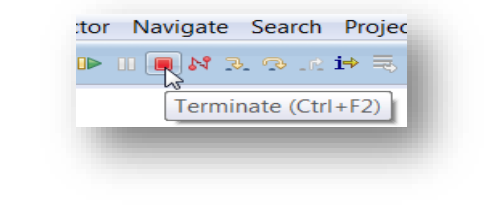

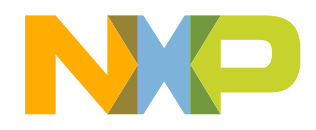

# **CREATE A P&E DEBUG CONFIGURATION (OPTIONAL)**

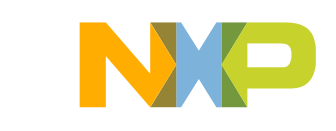

## **New P&E debug configuration**

• Click in debug configurations

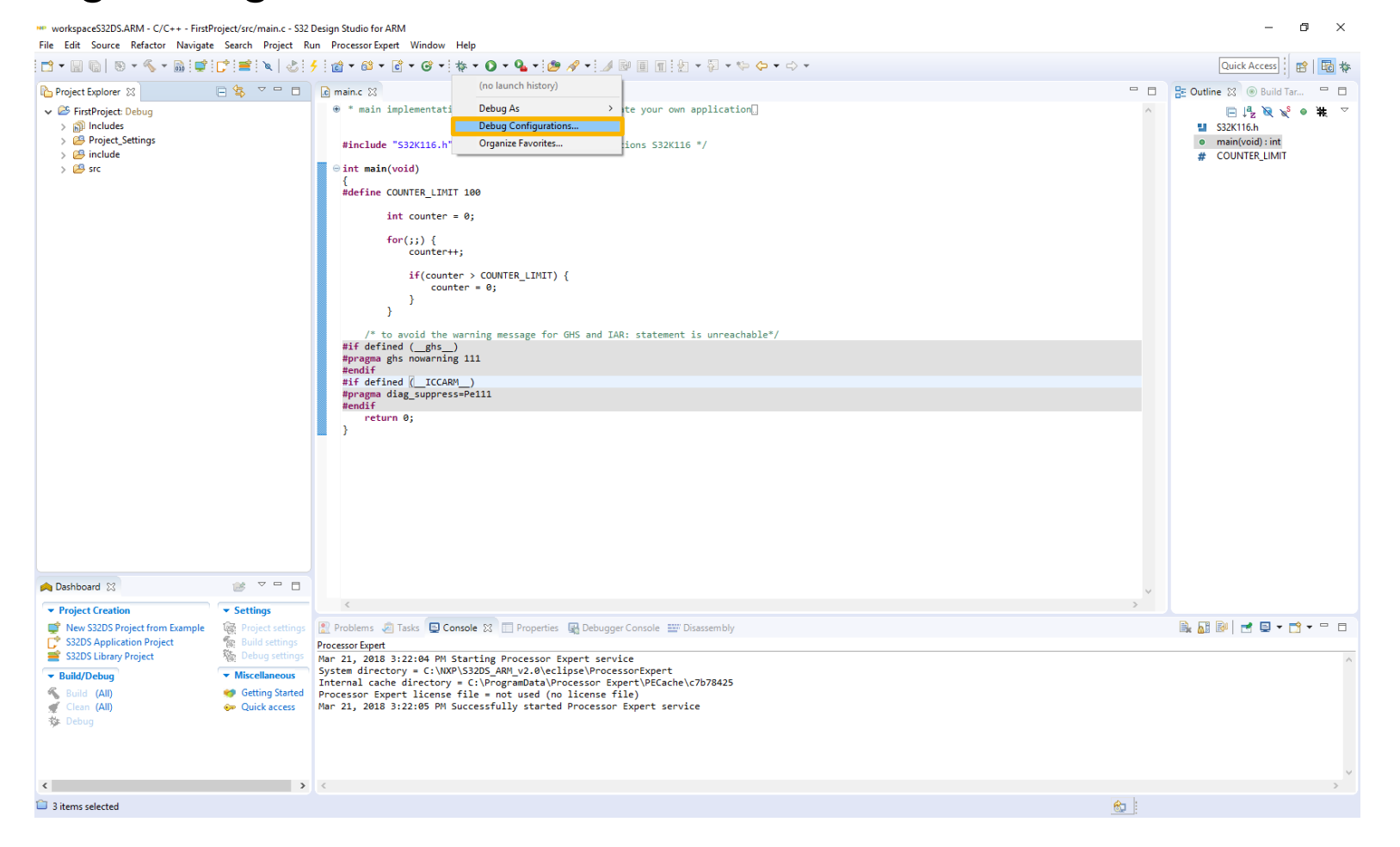

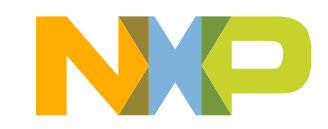

## **New P&E debug configuration**

• Create a new P&E launch configuration

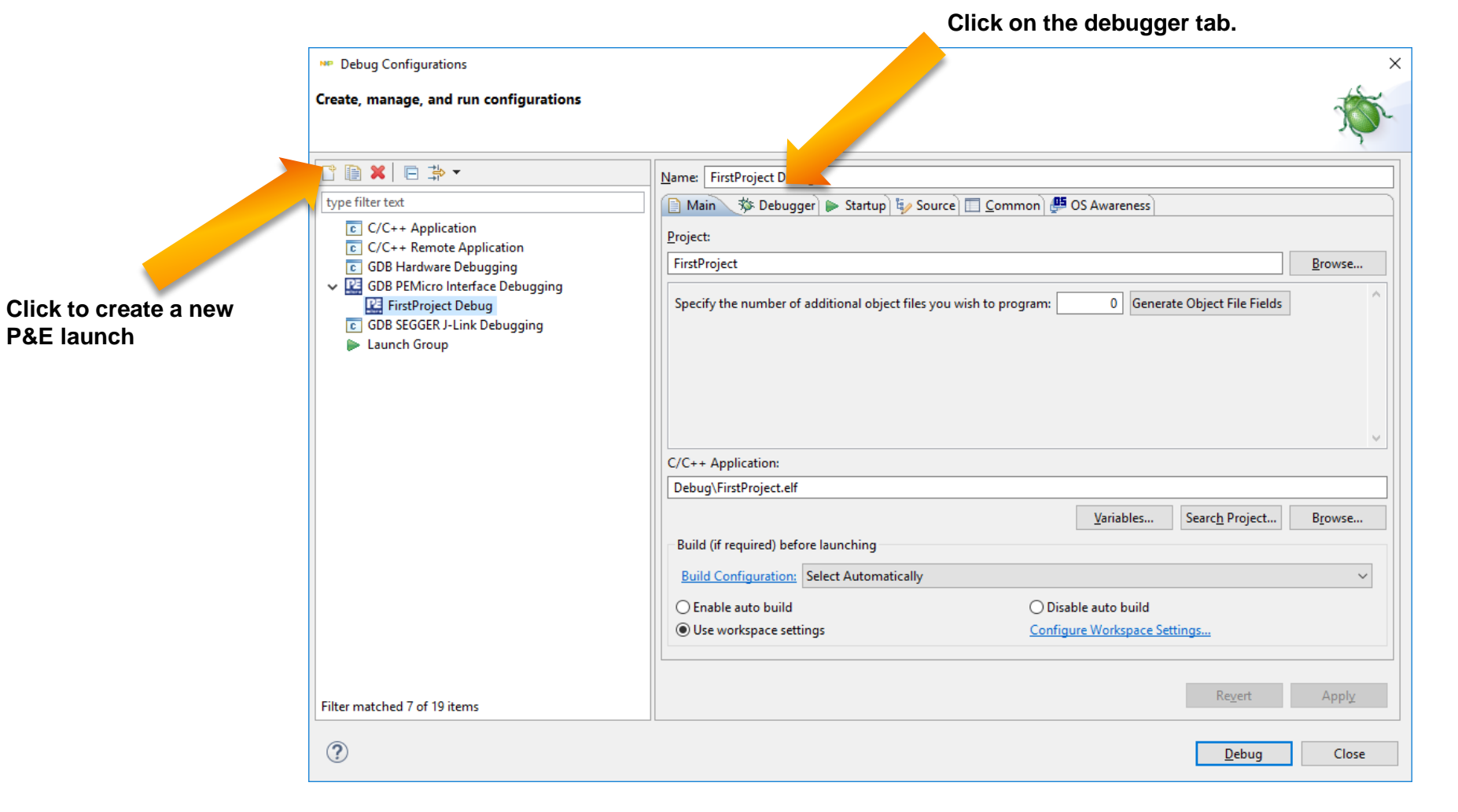

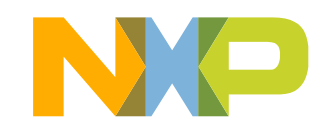

## **New P&E debug configuration**

• Select the device

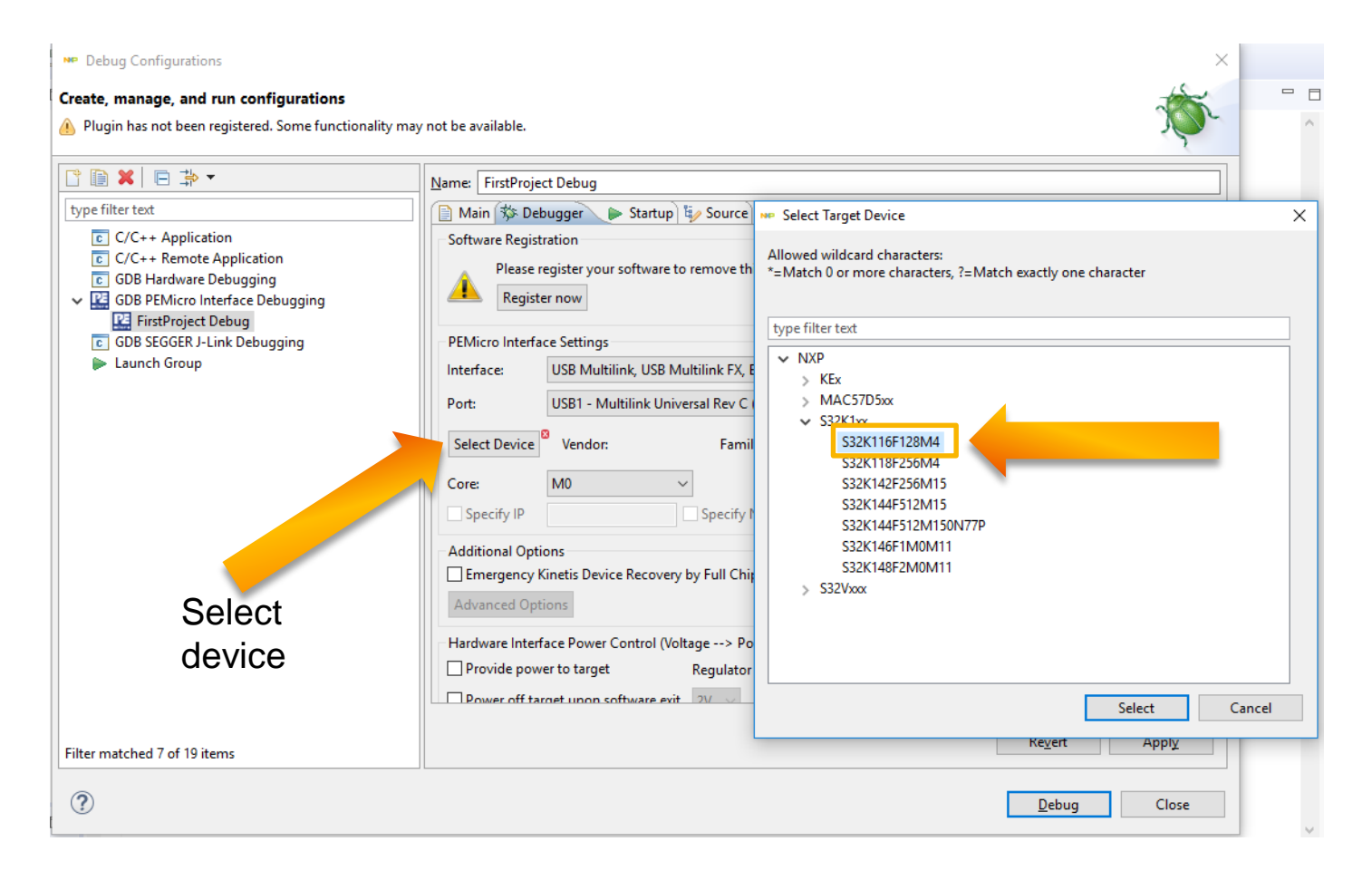

• Click Apply and debug your application

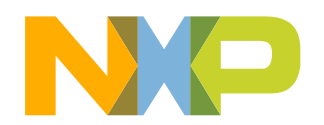

42 EXTERNAL USE

## **USEFUL LINKS**

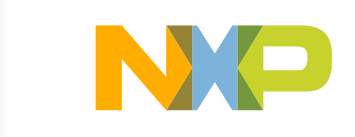

## **Useful Links**

- Cookbook application note. This application note contains a bunch of simple examples of how to use different peripherals.
- S32K1xx community. Visit this site for request support on the S32K1xx products, you can also look for threads that may contain the answer that you are looking for.

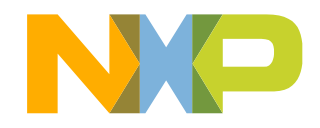

#### **X-ON Electronics**

Largest Supplier of Electrical and Electronic Components

*Click to view similar products for* [Development Boards & Kits - ARM](https://www.x-on.com.au/category/embedded-solutions/engineering-tools/embedded-development-tools/embedded-processor-development-kits/development-boards-kits-arm) *category:*

*Click to view products by* [NXP](https://www.x-on.com.au/manufacturer/nxp) *manufacturer:* 

Other Similar products are found below :

[SAFETI-HSK-RM48](https://www.x-on.com.au/mpn/texasinstruments/safetihskrm48) [PICOHOBBITFL](https://www.x-on.com.au/mpn/technexion/picohobbitfl) [CC-ACC-MMK-2443](https://www.x-on.com.au/mpn/digiinternational/ccaccmmk2443) [TWR-MC-FRDMKE02Z](https://www.x-on.com.au/mpn/nxp/twrmcfrdmke02z) [EVALSPEAR320CPU](https://www.x-on.com.au/mpn/stmicroelectronics/evalspear320cpu) [EVB-SCMIMX6SX](https://www.x-on.com.au/mpn/nxp/evbscmimx6sx) [MAX32600-KIT#](https://www.x-on.com.au/mpn/maxim/max32600kit) [TMDX570LS04HDK](https://www.x-on.com.au/mpn/texasinstruments/tmdx570ls04hdk) [TXSD-SV70](https://www.x-on.com.au/mpn/ka-ro/txsdsv70) [OM13080UL](https://www.x-on.com.au/mpn/nxp/om13080ul) [EVAL-ADUC7120QSPZ](https://www.x-on.com.au/mpn/analogdevices/evaladuc7120qspz) [OM13082UL](https://www.x-on.com.au/mpn/nxp/om13082ul) [TXSD-SV71](https://www.x-on.com.au/mpn/ka-ro/txsdsv71) [YGRPEACHNORMAL](https://www.x-on.com.au/mpn/renesas/ygrpeachnormal) [OM13076UL](https://www.x-on.com.au/mpn/nxp/om13076ul) [PICODWARFFL](https://www.x-on.com.au/mpn/technexion/picodwarffl) [YR8A77450HA02BG](https://www.x-on.com.au/mpn/renesas/yr8a77450ha02bg) [3580](https://www.x-on.com.au/mpn/adafruit/3580) [32F3348DISCOVERY](https://www.x-on.com.au/mpn/stmicroelectronics/32f3348discovery) [ATTINY1607 CURIOSITY](https://www.x-on.com.au/mpn/microchip/attiny1607curiositynano) [NANO](https://www.x-on.com.au/mpn/microchip/attiny1607curiositynano) [PIC16F15376 CURIOSITY NANO BOARD](https://www.x-on.com.au/mpn/microchip/pic16f15376curiositynanoboard) [PIC18F47Q10 CURIOSITY NANO](https://www.x-on.com.au/mpn/microchip/pic18f47q10curiositynano) [VISIONSTK-6ULL V.2.0](https://www.x-on.com.au/mpn/somlabs/visionstk6ullv20) [80-001428](https://www.x-on.com.au/mpn/criticallink/80001428) [DEV-17717](https://www.x-on.com.au/mpn/sparkfun/dev17717) [EAK00360](https://www.x-on.com.au/mpn/embeddedartists/eak00360) [YR0K77210B000BE](https://www.x-on.com.au/mpn/renesas/yr0k77210b000be) [RTK7EKA2L1S00001BE](https://www.x-on.com.au/mpn/renesas/rtk7eka2l1s00001be) [MAX32651-EVKIT#](https://www.x-on.com.au/mpn/maxim/max32651evkit) [SLN-VIZN-IOT](https://www.x-on.com.au/mpn/nxp/slnvizniot) [LV18F V6 DEVELOPMENT SYSTEM](https://www.x-on.com.au/mpn/mikroelektronika/lv18fv6developmentsystem) [READY FOR AVR BOARD](https://www.x-on.com.au/mpn/mikroelektronika/readyforavrboard) [READY FOR PIC BOARD](https://www.x-on.com.au/mpn/mikroelektronika/readyforpicboard) [READY FOR PIC \(DIP28\)](https://www.x-on.com.au/mpn/mikroelektronika/readyforpicdip28) [EVB-VF522R3](https://www.x-on.com.au/mpn/nxp/evbvf522r3) [AVRPLC16 V6 PLC SYSTEM](https://www.x-on.com.au/mpn/mikroelektronika/avrplc16v6plcsystem) [MIKROLAB FOR AVR XL](https://www.x-on.com.au/mpn/mikroelektronika/mikrolabforavrxl) [MIKROLAB FOR PIC L](https://www.x-on.com.au/mpn/mikroelektronika/mikrolabforpicl) [MINI-AT BOARD - 5V](https://www.x-on.com.au/mpn/mikroelektronika/miniatboard5v) [MINI-M4 FOR STELLARIS](https://www.x-on.com.au/mpn/mikroelektronika/minim4forstellaris) [MOD-09.Z](https://www.x-on.com.au/mpn/modulowo/mod09z) [BUGGY +](https://www.x-on.com.au/mpn/mikroelektronika/buggyclicker2forpic32mxbluetoot) [CLICKER 2 FOR PIC32MX + BLUETOOT](https://www.x-on.com.au/mpn/mikroelektronika/buggyclicker2forpic32mxbluetoot) [1410](https://www.x-on.com.au/mpn/adafruit/1410) [LETS MAKE PROJECT PROGRAM. RELAY PIC](https://www.x-on.com.au/mpn/mikroelektronika/letsmakeprojectprogramrelaypic) [LETS MAKE - VOICE](https://www.x-on.com.au/mpn/mikroelektronika/letsmakevoicecontrolledlights) [CONTROLLED LIGHTS](https://www.x-on.com.au/mpn/mikroelektronika/letsmakevoicecontrolledlights) [LPC-H2294](https://www.x-on.com.au/mpn/olimex/lpch2294) [DSPIC-READY2 BOARD](https://www.x-on.com.au/mpn/mikroelektronika/dspicready2board) [DSPIC-READY3 BOARD](https://www.x-on.com.au/mpn/mikroelektronika/dspicready3board) [MIKROBOARD FOR ARM 64-PIN](https://www.x-on.com.au/mpn/mikroelektronika/mikroboardforarm64pin) [MIKROLAB FOR AVR](https://www.x-on.com.au/mpn/mikroelektronika/mikrolabforavr)